# **brother**

# MFC-7840W

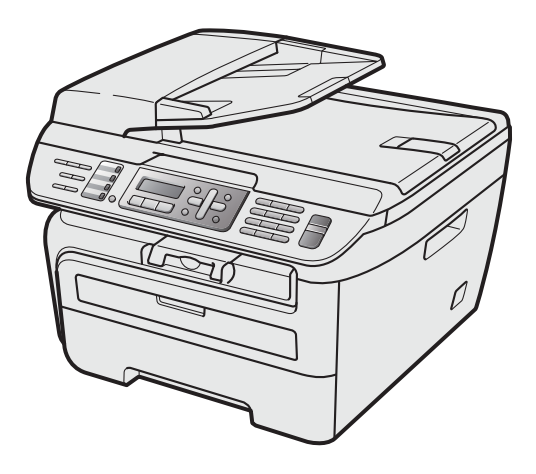

Dříve než začnete zařízení používat, musíte nastavit přístroj a nainstalovat ovladač. Informace o správném nastavení a pokyny k instalaci naleznete v tomto "Stručném návodu k obsluze".

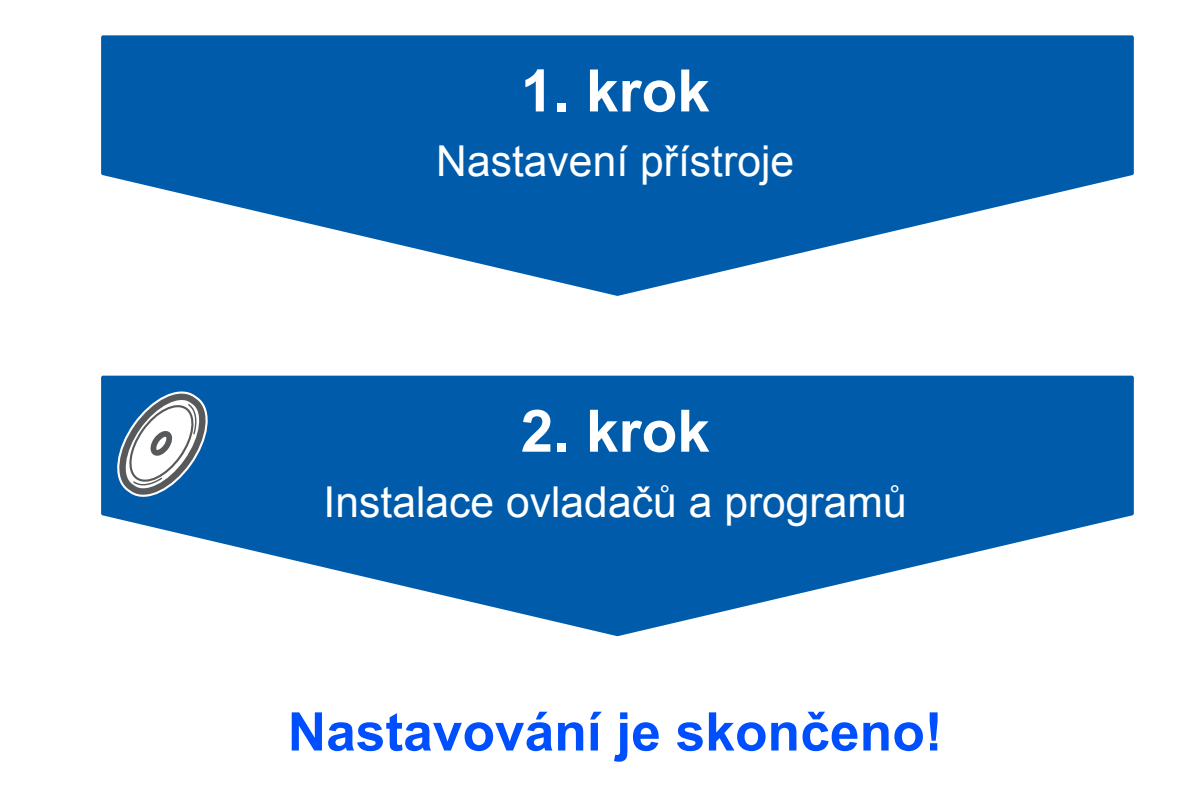

Uschovejte tento "Stručný návod k obsluze" a dodaný CD-ROM na vhodném místě, abyste mohli kdykoliv rychle a snadno najít potřebné informace.

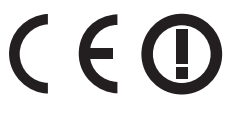

# **<sup>1</sup> Symboly použité v této příručce**

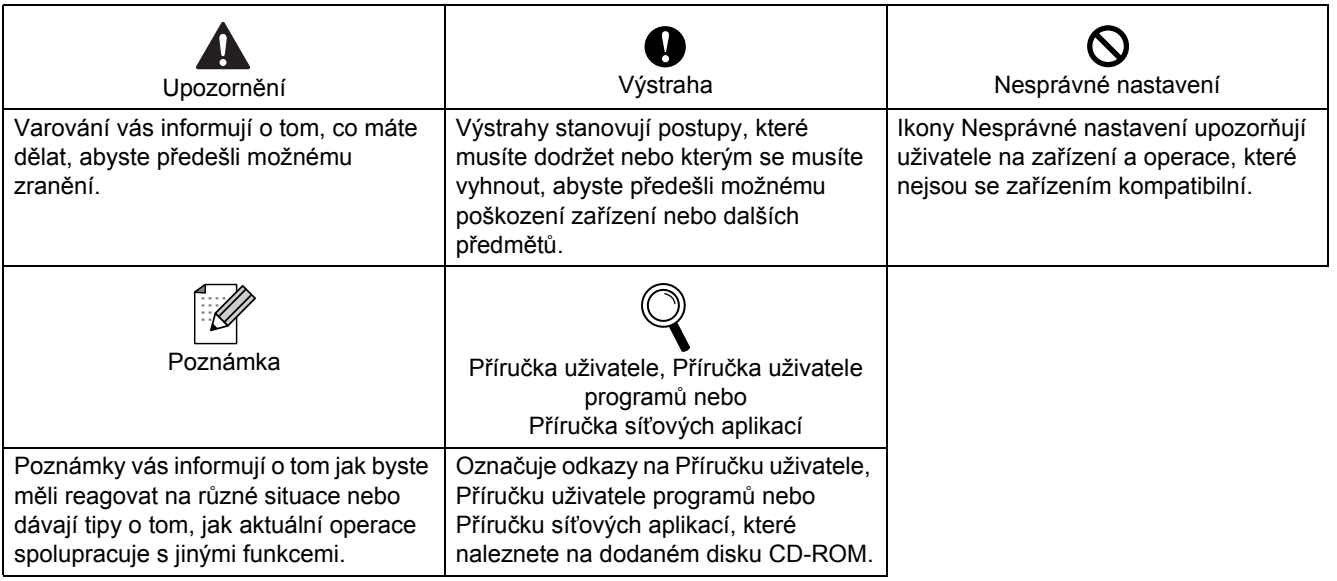

# **<sup>2</sup> Ochranné známky**

Logo Brother je registrovaná ochranná známka společnosti Brother Industries, Ltd.

Brother je registrovaná ochranná známka společnosti Brother Industries, Ltd.

Multi-Function Link je registrovaná ochranná známka společnosti Brother International Corporation.

Windows Vista je registrovaná ochranná známka nebo ochranná známka společnosti Microsoft Corporation v USA a dalších zemích.

Microsoft, Windows a Windows Server jsou registrované ochranné známky společnosti Microsoft Corporation v USA a/nebo dalších zemích.

Macintosh a True Type jsou registrované ochranné známky společnosti Apple Inc.

Nuance, logo Nuance, PaperPort a ScanSoft jsou ochranné známky nebo registrované ochranné známky společnosti Nuance Communications, Inc. nebo jejích přičleněných organizací v USA a/nebo dalších zemích. Presto! PageManager je registrovaná ochranná známka společnosti NewSoft Technology Corporation.

Loga BROADCOM, SecureEasySetup a SecureEasySetup jsou ochranné známky nebo registrované ochranné známky společnosti BroadcomCorporation. AOSS je ochranná známka společnosti Buffalo Inc.

Wi-Fi, WPA a WPA2 jsou registrované ochranné známky a Wi-Fi Protected Setup je ochranná známka Wi-Fi Alliance.

Každá společnost, jejíž název programu je uveden v této příručce, má ve vztahu ke svým vlastním programům uzavřenu licenční smlouvu programu.

**Všechny ostatní názvy značek a výrobků uvedené v této příručce jsou ochranné známky nebo registrované ochranné známky příslušných společností.**

# **<sup>3</sup> Sestavení a publikace**

Tato příručka byla sestavena a publikována pod dohledem společnosti Brother Industries Ltd. a zahrnuje nejnovější popisy a specifikace zařízení.

Obsah této příručky a technické údaje zařízení se mohou měnit bez předchozího upozornění.

Společnost Brother si vyhrazuje právo měnit technické údaje a materiály uvedené v této příručce bez předchozího upozornění a neodpovídá za žádné škody (včetně následných) způsobené důvěrou v uvedené materiály, včetně, ale ne pouze kvůli typografickým a dalším chybám souvisejícím s touto publikací.

Toto zařízení je navrženo k použití v pracovním prostředí.

©2008 Brother Industries, Ltd. ©1998-2008 TROY Group, Inc. ©1983-2008 PACIFIC SOFTWORKS INC. Tento produkt obsahuje program "KASAGO TCP/IP" vyvinutý společností ELMIC WESCOM,INC. ©2008 Devicescape Software, Inc. Tento produkt obsahuje šifrovací program RSA BSAFE od společnosti RSA Security Inc. Copyright pro části ICC profilů 2003 vlastní European Color Initiative, www.eci.org. VŠECHNA PRÁVA VYHRAZENA

# **Bezpeč[nostní opat](#page-3-0)ření**

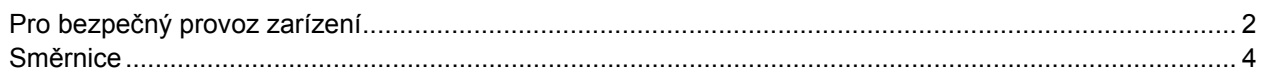

# **1. krok – [Nastavení p](#page-7-1)řístroje**

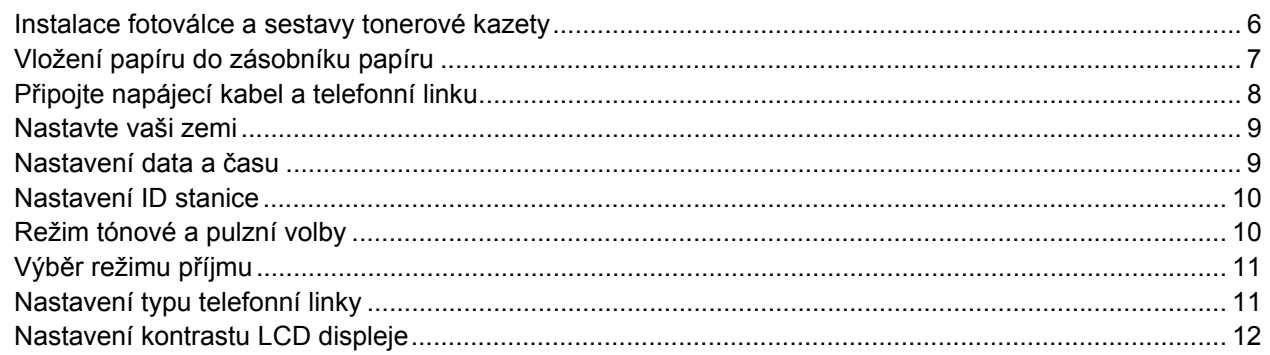

# **2. krok – [Instalace ovlada](#page-15-0)čů a programů**

## **Windows®**

Pro uživatele kabelu rozhraní USB (Operační systém Windows[® 2000 Professional/XP/XP Professional x64 Edition/Windows Vista®\) ....... 14](#page-15-1) Pro uživatele kabelového síťového rozhraní (Operační systém Windows[® 2000 Professional/XP/XP Professional x64 Edition/Windows Vista®\) ....... 15](#page-16-0) Pro uživatele bezdrátového síťového rozhraní (Operační systém Windows® 2000 Professional/XP/XP Professional x64 Edition/Windows Vista[®\) v infrastrukturním režimu ....................................................... 16](#page-17-0) V prípade Windows Server® 2003 viz Příručka síñových aplikací na disku CD-ROM.

#### **Macintosh®**

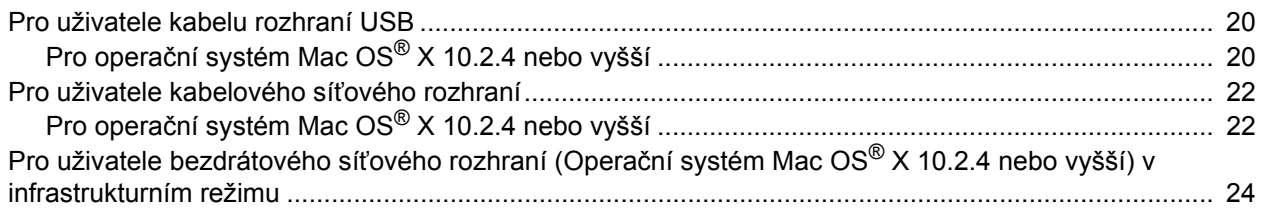

# **Poznámka**

Pokud chcete zařízení přemístit, uchopte je za úchyty pod skenerem. NEPŘEMÍSŤUJTE zařízení MFC tak, že je držíte ze spodu.

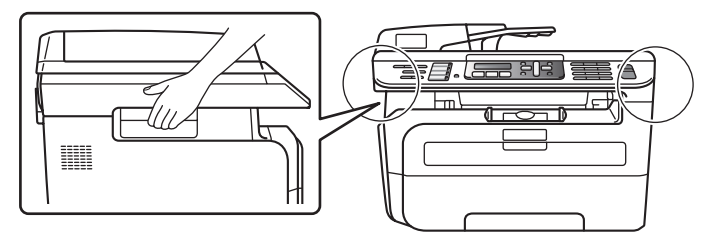

# <span id="page-3-1"></span><span id="page-3-0"></span>**Pro bezpečný provoz zarízení**

Uschovejte tyto pokyny pro další použití a prectete si je pred zahájením jakékoliv údržby.

#### **VAROVÁNÍ**

Než se pustíte do čištění vnitřku zařízení, nejprve odpojte telefonní kabel a potom napájecí kabel z elektrické zásuvky.

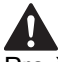

Pro čištění vnitřku i vnějšku zařízení NEPOUŽÍVEJTE hořlavé látky, žádný typ rozprašovače ani organická rozpouštědla či kapaliny obsahující alkohol či čpavek. Hrozí vznik požáru nebo úraz elektrickým proudem. V Příručce uživatele v části Běžná údržba najdete informace o tom, jak zařízení čistit.

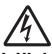

Vždy dbejte na to, aby zástrčka byla plně zasunutá.

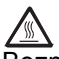

Bezprostředně po používání zařízení budou některé vnitřní části velmi horké. Když otevřete přední nebo zadní kryt zařízení, NEDOTÝKEJTE SE míst vyznačených na obrázku.

# A

Chcete-li předcházet zraněním, nepokládejte dlaně na okraj zařízení pod kryt dokumentu nebo skeneru, jak je to ukázáno na obrázku.

NEMANIPULUJTE se zástrčkou mokrýma rukama. Hrozí úraz elektrickým proudem.

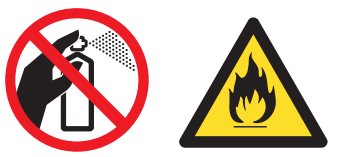

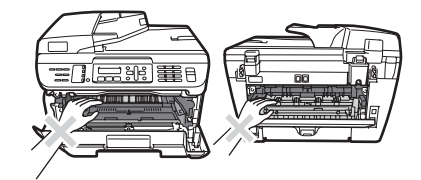

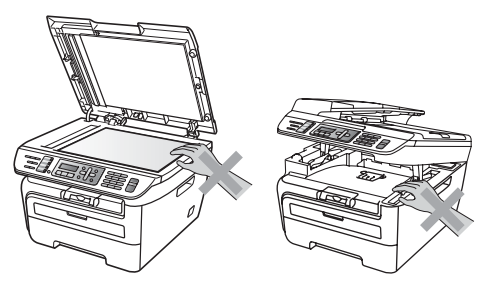

# **Bezpečnostní opatření**

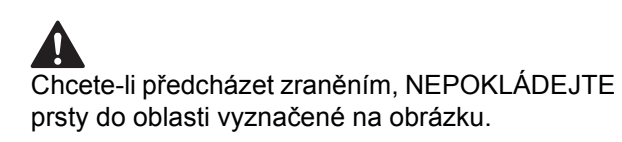

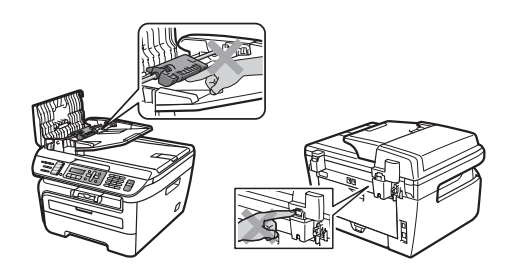

Vysypaný toner NEUKLÍZEJTE vysavačem. Tonerový prach by se mohl uvnitř vysavače vznítit a mohl by vzniknout požár. Pečlivě vyčistěte tonerový prášek suchým měkkým hadříkem a zlikvidujte jej v souladu s místními nařízeními.

# **A**

Pokud zařízení chcete přemístit, použijte úchyty. Nejprve však odpojte všechny kabely.

# Δ

Pro zabalení vašeho zařízení jsou použity igelitové pytle. Uchovávejte tyto pytle mimo dosah batolat a dětí, aby se neudusily.

# **Poznámka**

Zapékací jednotku vyznačuje etiketa pozor. Etiketu NEODSTRAŇUJTE ani NEPOŠKOZUJTE.

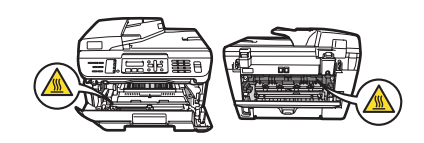

<span id="page-5-0"></span>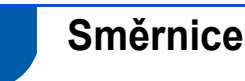

Prohlášení o shodě EC v rámci směrnice R & TTE

**brother EC Declaration of Conformity** Manufacturer<br>Brother Industries Ltd.,<br>15-1, Naeshiro cho, Mizuho ku, Nagoya 467-8561, Japan <u>Plant</u><br>Brother Industries (Vietnam) Ltd.<br>Phuc Dien Industrial Zone Cam Phuc Commune, Cam giang Dist Hai Duong Province, Herewith declare that:<br>Products description : Facsimile Machine Type<br>Model Number : Group3<br>: MFC-7440N. MFC-7840W are in conformity with provisions of the R  $\&$  TTE Directive (1999/5/EC) and we declare compliance with the following standards :  $\label{lem:optimal} {\rm Harmonized\ standards\ applied:}$ Safety EN60950-1:2001+A11: 2004  $\begin{tabular}{ll} \bf EMC & \tt EN55022: 1998 + A1: 2000 + A2: 2003 & Class B \\ \tt EN55024: 1998 + A1: 2001 + A2: 2003 \\ \end{tabular}$  $\begin{array}{l} \mbox{EN61000-3-2: } 2006 \\ \mbox{EN61000-3-3: } 1995 + \mbox{A1: } 2001 + \mbox{A2: } 2005 \end{array}$ Radio EN301 489-1 V1.6.1<br>EN301 489-17 V1.2.1<br>EN300 328 V1.7.1 \* Radio applies to MFC-7840W only. Year in which CE marking was first affixed : 2007 Issued by : Brother Industries, Ltd. Date : 31th January, 2008 : Nagoya, Japan Place  $\pm$ Signature Ishow Junji Shiota<br>General Manager Quality Management Dept.<br>Printing & Solutions Company

#### Výrobce

Brother Industries Ltd.,

15-1, Naeshiro-cho, Mizuho-ku, Nagoya 467-8561, Japan

#### Závod

Brother Industries (Vietnam) Ltd., Phuc Dien Industrial Zone Cam Phuc Commune, Cam giang Dist Hai Duong Province, Vietnam

tímto prohlašují, že:

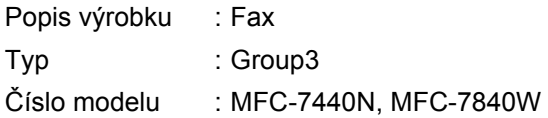

jsou ve shodě s ustanoveními Směrnice R & TTE (1999/5/ES) a odpovídají následujícím normám:

Uplatněné harmonizované normy: Bezpečnost EN60950-1:2001+A11: 2004

> EMC EN55022: 1998 +A1: 2000 +A2: 2003 Třída B EN55024: 1998 +A1: 2001 +A2: 2003 EN61000-3-2: 2006 EN61000-3-3: 1995 +A1: 2001 +A2: 2005 Rádio EN301 489-1 V1.6.1 EN301 489- 17 V1.2.1 EN300 328 V1.7.1

\*Rádio se vztahuje pouze na MFC-7840W.

Rok, kdy bylo označení CE poprvé přidáno: 2007

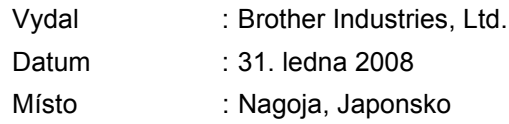

#### **Specifikace IEC60825-1+A2:2001**

Tento přístroj je laserový výrobek třídy 1 dle definic specifikací IEC60825-1+A2:2001. Etiketa vyznačená níže je použita v zemích, kde je vyžadována.

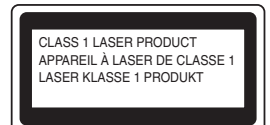

Tento přístroj má laserovou diodu třídy 3B, jež vydává neviditelné laserové záření v jednotce skeneru. Jednotka skeneru by se neměla za žádných okolností otevírat.

#### **Laserové záření**

Vlnová délka: 780 - 800 nm Výkon: 10 mW max. Třída laseru: Třída 3B

# **VAROVÁNÍ**

Používání ovladačů, úpravy nebo provádění kroků kromě výslovně uvedených v této příručce může způsobit vystavení se nebezpečnému záření.

#### **Odpojte zařízení**

Tento výrobek musí být instalován v blízkosti elektrické zásuvky, která je snadno přístupná. V případě naléhavé události musíte odpojit napájecí kabel ze zásuvky, abyste zcela vypnuli přívod energie.

#### **Upozornění - Tato tiskárna musí být uzemněna.**

Vodiče v napájecím kabelu jsou zbarveny podle následujícího kódu:

- Zelená a žlutá: země
- Modrá: nula
- Hnědá: napětí

#### **Připojení LAN**

# **UPOZORNĚNÍ**

NEPŘIPOJUJTE tento výrobek k připojení LAN, které je vystavováno přepětí.

#### **Interference rádiových vln**

Tento výrobek splňuje nařízení EN55022 (CISPR vydání 22)/Třída B. Když zařízení připojujete k počítači, dbejte na to, abyste použili následující kabely rozhraní.

Kabel USB, jehož délka nesmí překročit 2 metry.

#### **Směrnice EU 2002/96/ES a EN50419**

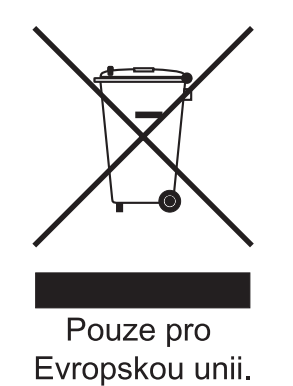

Toto zařízení je označeno výše uvedeným symbolem recyklace. Symbol znamená, že zařízení musíte na konci jeho životnosti zlikvidovat separovaně na vhodném sběrném místě, a nedávat je do běžného komunálního netříděného odpadu. To je prospěšné pro životní prostředí nás všech. (pouze pro Evropskou unii)

#### **Mezinárodní prohlášení o shodě ENERGY STAR®**

Smyslem mezinárodního programu ENERGY STAR® je propagace rozvoje a popularizace kancelářských vybavení, která účelně využívají elektrickou energii. Společnost Brother Industries, Ltd. jako partner ENERGY STAR® prohlašuje, že tento výrobek splňuje požadavky ENERGY STAR® pro účelné využití energie.

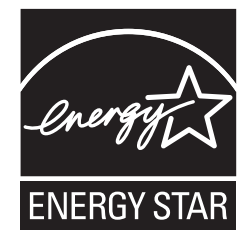

# <span id="page-7-0"></span>**Nastavení přístroje 1. krok**

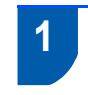

# <span id="page-7-2"></span><span id="page-7-1"></span> **1 Instalace fotoválce a sestavy tonerové kazety**

# **Nesprávné nastavení**

**NEPŘIPOJUJTE kabel rozhraní. Připojení kabelu rozhraní se provádí při instalaci ovladače.**

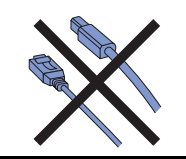

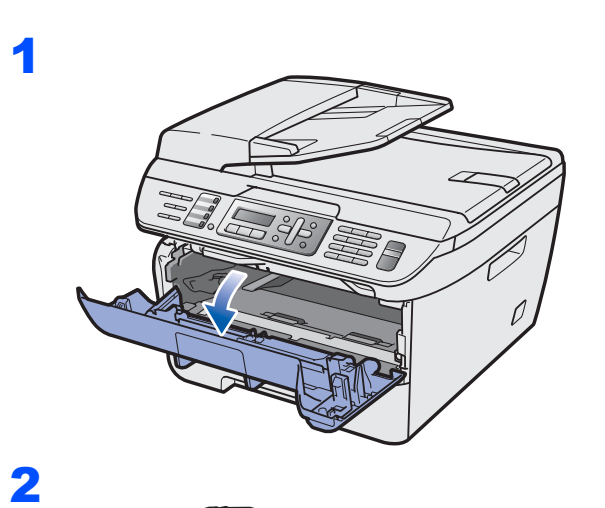

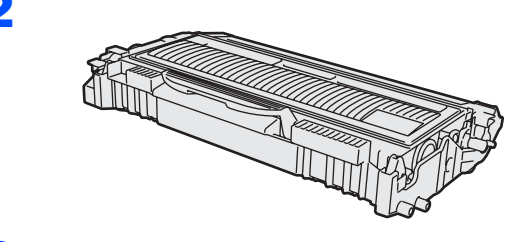

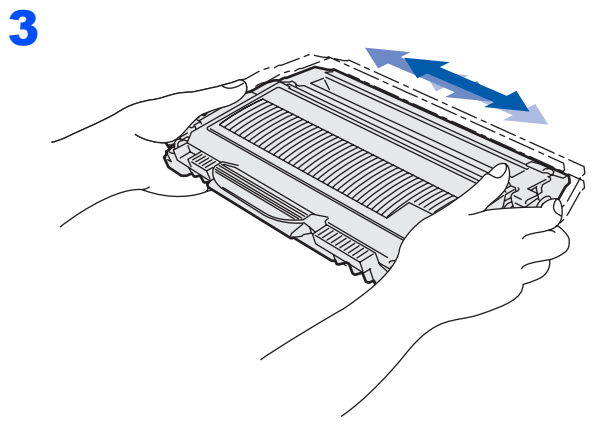

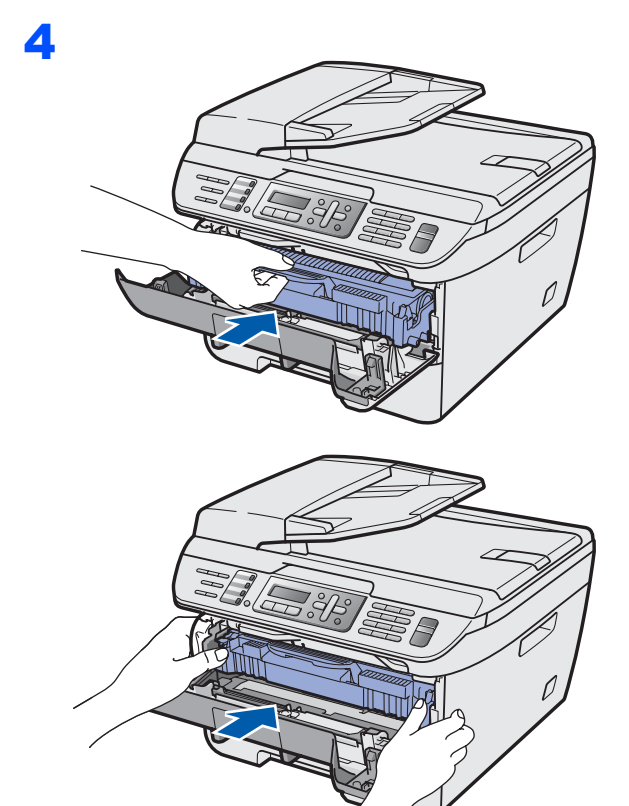

5

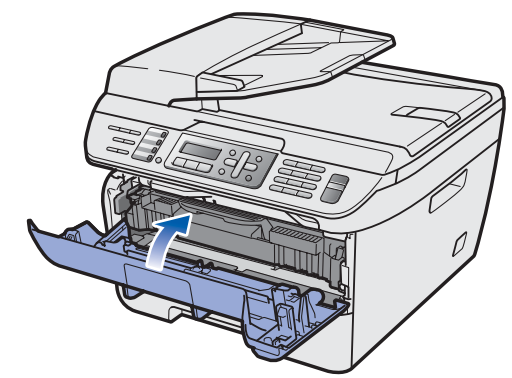

# **Nastavení přístroje**

# <span id="page-8-0"></span> **2 Vložení papíru do zásobníku papíru**

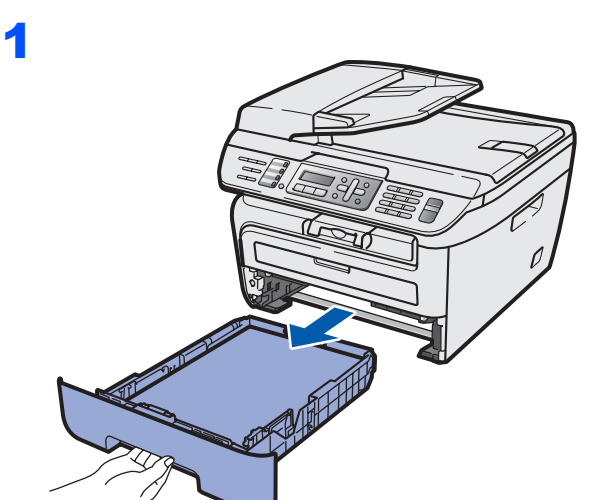

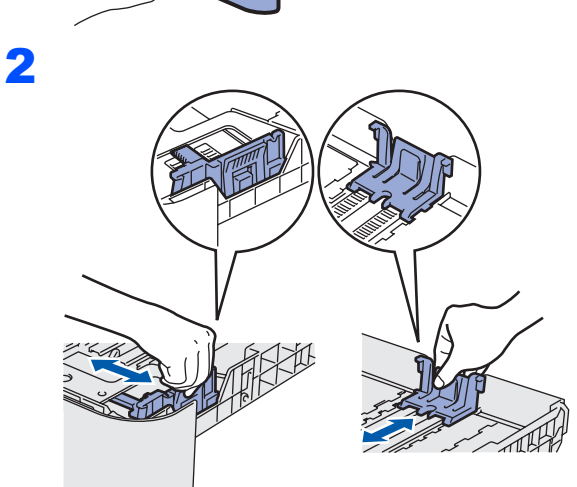

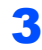

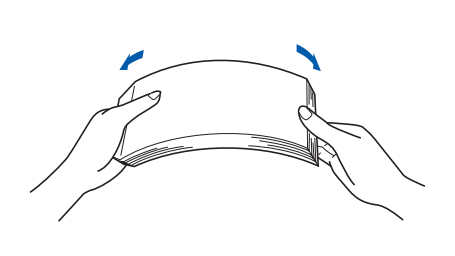

4 Vložte papír do zásobníku papíru. Ujistěte se, že je papír vložen v zásobníku rovně a nepřesahuje značku maximálního množství papíru (1).

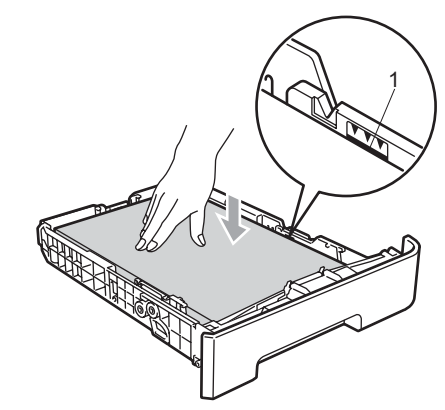

# **UPOZORNĚNÍ**

5

Ujistěte se, že se vodítka papíru dotýkají hran papíru, aby se zavedl správně. Pokud to neuděláte, mohli byste zařízení poškodit.

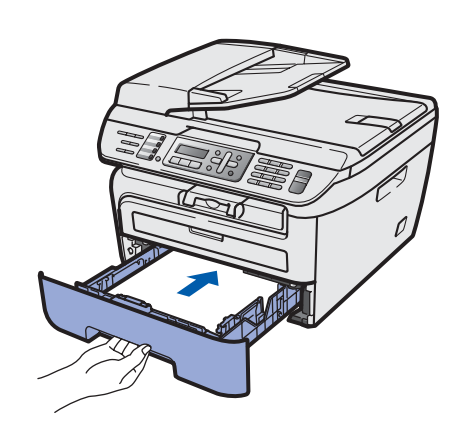

# **Nastavení přístroje 1. krok**

# <span id="page-9-0"></span> **3 Připojte napájecí kabel a telefonní linku**

- 1 Ujistěte se, že je spínač zařízení vypnutý. Připojte napájecí kabel k zařízení.
- 2 <sup>P</sup>řipojte napájecí kabel k elektrické zásuvce. Zapněte spínač zařízení.
- 3 <sup>P</sup>řipojte jeden konec telefonního kabelu do zdířky na zařízení označené **LINE** a druhý konec připojte k běžné telefonní přípojce.

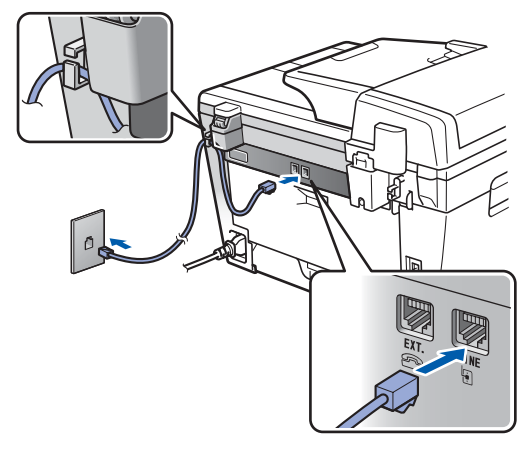

#### **VAROVÁNÍ**  $\mathbf\Lambda$

- Toto zařízení musí být připojeno k uzemněné zásuvce.
- Protože je zařízení uzemněno prostřednictvím síťové zásuvky, můžete se chránit před případným nebezpečným napětím na telefonní síti tak, že při připojení telefonní linky ponecháte napájecí kabel připojen k zařízení. Stejně tak se můžete chránit pokud chcete přesunout zařízení - v takovém případě nejprve odpojte telefonní linku a teprve poté napájecí kabel.

# **Poznámka**

*Pokud sdílíte jednu telefonní linku s externím telefonem, zapojte jej jak je ukázáno níže.*

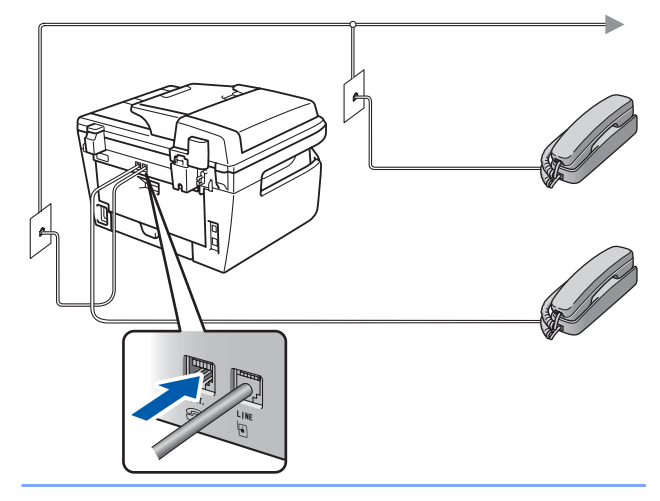

# **Poznámka**

*Pokud sdílíte jednu telefonní linku s externím telefonním záznamníkem, zapojte jej jak je ukázáno níže.*

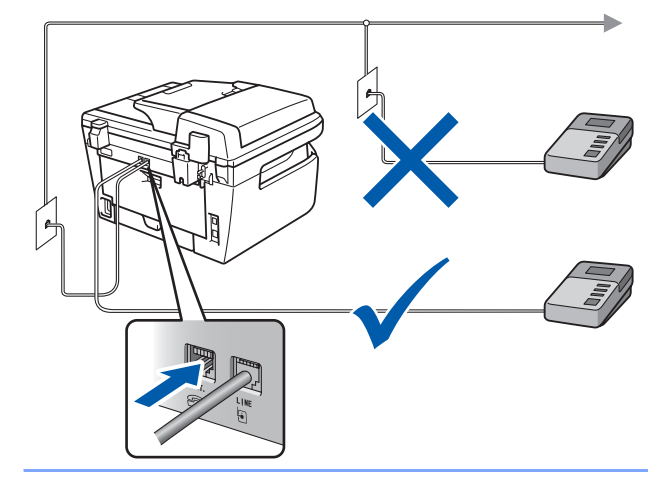

*Nastavte režim příjmu na Ext.Tel/TAD.*  $\mathbb Q$ *Podrobnosti naleznete v části Výbě[r režimu](#page-12-2)  př[íjmu na stran](#page-12-2)ě 11 a Připojení externího TAD v kapitole 7 Příručky uživatele.*

# <span id="page-10-0"></span> **4 Nastavte vaši zemi**

Musíte nastavit zemi, aby zařízení v každé zemi pracovalo správně na místních telekomunikačních linkách.

1 Zkontrolujte, zda je přístroj napájen, tedy že je přívodní kabel zastrčen do zásuvky a spínač je zapnutý. Stiskněte tlačítko **OK**.

> Set Country Press OK key

- $2$  Zvolte zemi stisknutím  $\boxed{4}$  nebo  $\boxed{4}$
- 3 Až se na displeji LCD zobrazí vaše země, stiskněte **OK**.
- 4 Displej LCD vás vyzve, abyste se znovu ujistili o správném nastavení země.
- **5** Pokud je na displeji LCD správná země, stiskněte **1** a pěejdete ke kroku **6**. Nebo stiskněte **2** a vrátíte se ke kroku **2**, abyste mohli zemi vybrat znovu.
- 6 Když se na displeji LCD zobrazí Potvrzeno, zařízení se automaticky restartuje. Po restartování se na displeji LCD zobrazí Cekej.

# <span id="page-10-1"></span> **5 Nastavení data a času**

Na zařízení se zobrazí datum a čas a pokud nastavíte ID stanice, bude tento údaj přidán na každý odeslaný fax.

- <span id="page-10-2"></span>1 Stiskněte tlačítko **Menu**.
- 2 Stiskněte tlačítko **0**.
- 3 Stiskněte tlačítko **2**.
- 4 Na číselné klávesnici zadejte poslední dvě číslice roku, a poté stiskněte tlačítko **OK**.

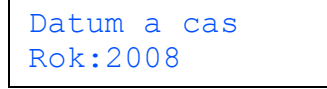

(např. pro rok 2008 zadejte **0 8**.)

5 Na číselné klávesnici zadejte dvě číslice pro měsíc, a poté stiskněte tlačítko **OK**.

```
Datum a cas
Mesic:03
```
(např. pro březen zadejte **0 3**.)

6 Na číselné klávesnici zadejte dv<sup>ě</sup> <sup>č</sup>íslice pro den, a poté stiskněte tlačítko **OK**.

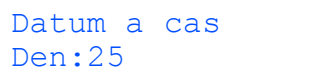

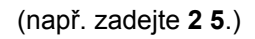

**7** Prostřednictvím číselné klávesnice zadejte čas ve 24 hodinovém formátu a potom stiskněte tlačítko **OK**.

> Datum a cas Cas:15:25

(např. pro 3:25 odpoledne zadejte **1 5 2 5**.)

8 Stiskněte tlačítko **Stop/Exit (Stop/Konec)**.

#### **Poznámka**

*Pokud uděláte chybu a chcete začít znovu, stiskněte tlačítko Stop/Exit (Stop/Konec) a vrañte se ke kroku* **[1](#page-10-2)***.*

# <span id="page-11-0"></span> **6 Nastavení ID stanice**

Měli byste uložit vaše jméno a číslo faxu, aby tyto údaje mohly být přidány na všechny stránky odesílaného faxu.

- 1 Stiskněte tlačítko **Menu**.
- 2 Stiskněte tlačítko **0**.
- 3 Stiskněte tlačítko **3**.
- 4 Na číselné klávesnici zadejte vaše faxové číslo (až 20 číslic), a poté stiskněte tlačítko **OK**. Pro zadání symbolu "+" pro mezinárodní vytáčecí kód stiskněte **l**. Například pro zadání vytáčecího kódu Velké Británie "+44" stiskněte tlačítka **l**, **4**, **4** a poté zbývající část čísla.

#### ID Stanice Fax:+44XXXXXXXXX

5 Na číselné klávesnici zadejte vaše telefonní číslo (až 20 číslic) a potom stiskněte tlačítko **OK**. (Pokud je vaše telefonní číslo totožné s faxovým číslem, zadejte znovu totéž číslo.)

> ID Stanice Tel:+44XXXXXXXXX

**6** Prostřednictvím číselné klávesnice zadejte vaše jméno (max. 20 znaků) a potom stiskněte tlačítko **OK**.

> ID Stanice Jmeno:

# **Poznámka**

 $\mathbb{Q}$ 

- *Pokud potřebujete zadat znak, který je na stejném tlačítku jako předchozí znak, stiskněte tlačítko , abyste kurzor přesunuli doprava.*
- *Pokud jste zadali nesprávný znak a chcete jej změnit, stiskněte tlačítko nebo* , *abyste kurzor přesunuli na nesprávný znak, stiskněte tlačítko Clear/Back (Zrušit/Zpět).*

*Podrobnosti naleznete v části "Zadávání textu" v Příručce uživatele.*

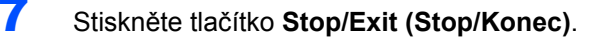

# <span id="page-11-1"></span> **7 Režim tónové a pulzní volby**

Zařízení je dodáno nastavené pro tónovou volbu. Používáte-li pulzní volbu (vytáčecí kolečko), je třeba režim volby změnit.

- 1 Stiskněte tlačítko **Menu**.
- 2 Stiskněte tlačítko **0**.
- 3 Stiskněte tlačítko **4**.

4 Stisknutím tlačítka nebo vyberete Pulsni (nebo Tonova). Stiskněte tlačítko **OK**.

5 Stiskněte tlačítko **Stop/Exit (Stop/Konec)**.

# <span id="page-12-2"></span><span id="page-12-0"></span> **8 Výběr režimu příjmu**

Existují čtyři možné režimy příjmu: Jen fax, Fax/Tel, Ext.Tel/TAD a Rucne. Zvolte Rezim prijmu, který nejlépe vyhovuje vašim potřebám.

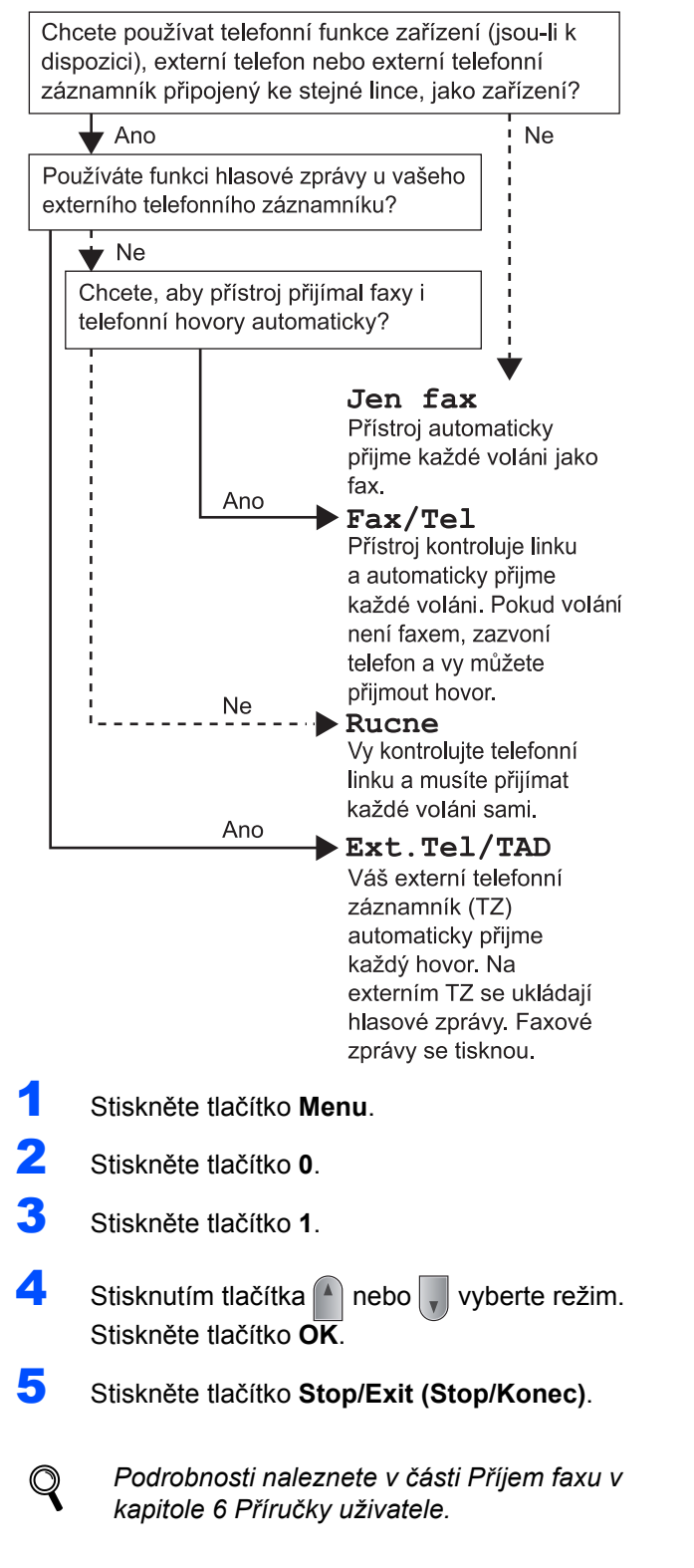

# <span id="page-12-1"></span> **9 Nastavení typu telefonní linky**

Připojujete-li zařízení k lince, která je vybavená funkcemi PABX (PBX) nebo ISDN pro zasílání a přijímání faxů, je rovněž třeba podle následujících kroků správně změnit typ telefonní linky.

- 1 Stiskněte tlačítko **Menu**.
- 2 Stiskněte tlačítko **0**.
- 3 Stiskněte tlačítko **6**.
- 4 Stisknutím tlačítka nebo zvolte možnost Pob.ustredna, ISDN nebo Standardni. Stiskněte **OK**.
	- Postupujte jedním z následujících způsobů:
	- Pokud zvolíte ISDN nebo Standardni, přejděte ke kroku **[8](#page-12-3)**.
	- Pokud zvolíte Pob.ustredna, přejděte ke kroku **[5](#page-12-4)**.
- <span id="page-12-4"></span>**5** Postupujte jedním z následujících způsobů: ■ Pokud chcete změnit aktuální číslo
	- předvolby, stiskněte **1** a přejděte ke kroku **[6](#page-12-5)**. ■ Pokud nechcete změnit aktuální číslo
		- předvolby, stiskněte **2** a přejděte ke kroku **[8](#page-12-3)**.

# **Poznámka**

*Výchozí nastavení je "!". Když stisknete Tel/R, na LCD displeji se zobrazí "!".*

<span id="page-12-5"></span>6 Na číselné klávesnici zadejte číslo předvolby (až 5 číslic) a poté stiskněte tlačítko **OK**.

## **Poznámka**

*Můžete použít číslice 0 až 9 , # ,*  $*$  *a !. (Stisknutím tlačítka Tel/R zobrazíte "!".) Není možné použít ! s jinými čísly nebo znaky. Pokud váš telefonní systém vyžaduje vyvolání s mezičíselnou pauzou*, *stiskněte tlačítko Tel/R, abyste pauzu zadali.*

Stisknutím tlačítka nebo zvolte Zapnuto nebo Vzdy a stiskněte tlačítko **OK**.

### **Poznámka**

- *Pokud zvolíte Zapnuto, stisknutím tlačítka Tel/R (na obrazovce se objeví "!") získáte přístup na vnější linku.*
- *Pokud zvolíte Vzdy, můžete získat přístup na vnější linku bez stisknutí tlačítka Tel/R.*
- <span id="page-12-3"></span>8 Stiskněte tlačítko **Stop/Exit (Stop/Konec)**.

# **Nastavení přístroje 1. krok**

# <span id="page-13-0"></span> **10 Nastavení kontrastu LCD displeje**

Změnou kontrastu lze zesvětlit nebo ztmavit zobrazení na displeji.

- 1 Stiskněte tlačítko **Menu**.
- 2 Stiskněte tlačítko **1**.
- 3 Stiskněte tlačítko **7**.
- 4 Stisknutím tlačítka <sup>2</sup> zvýšíte kontrast.

### **—NEBO—**

Stisknutím tlačítka  $\sqrt{\bullet}$  snížíte kontrast. Stiskněte tlačítko **OK**.

5 Stiskněte tlačítko **Stop/Exit (Stop/Konec)**.

# <span id="page-14-0"></span>**Instalace ovladačů a programů 2. krok**

Postupujte podle pokynů na této stránce pro váš operační systém a rozhraní. Pro nejnovější ovladače, dokumentaci a nalezení nejlepšího řešení vašeho problému se spojte s Brother Solutions Center přímo z ovladače nebo prostřednictvím [http://solutions.brother.com/.](http://solutions.brother.com)

#### **Windows®**

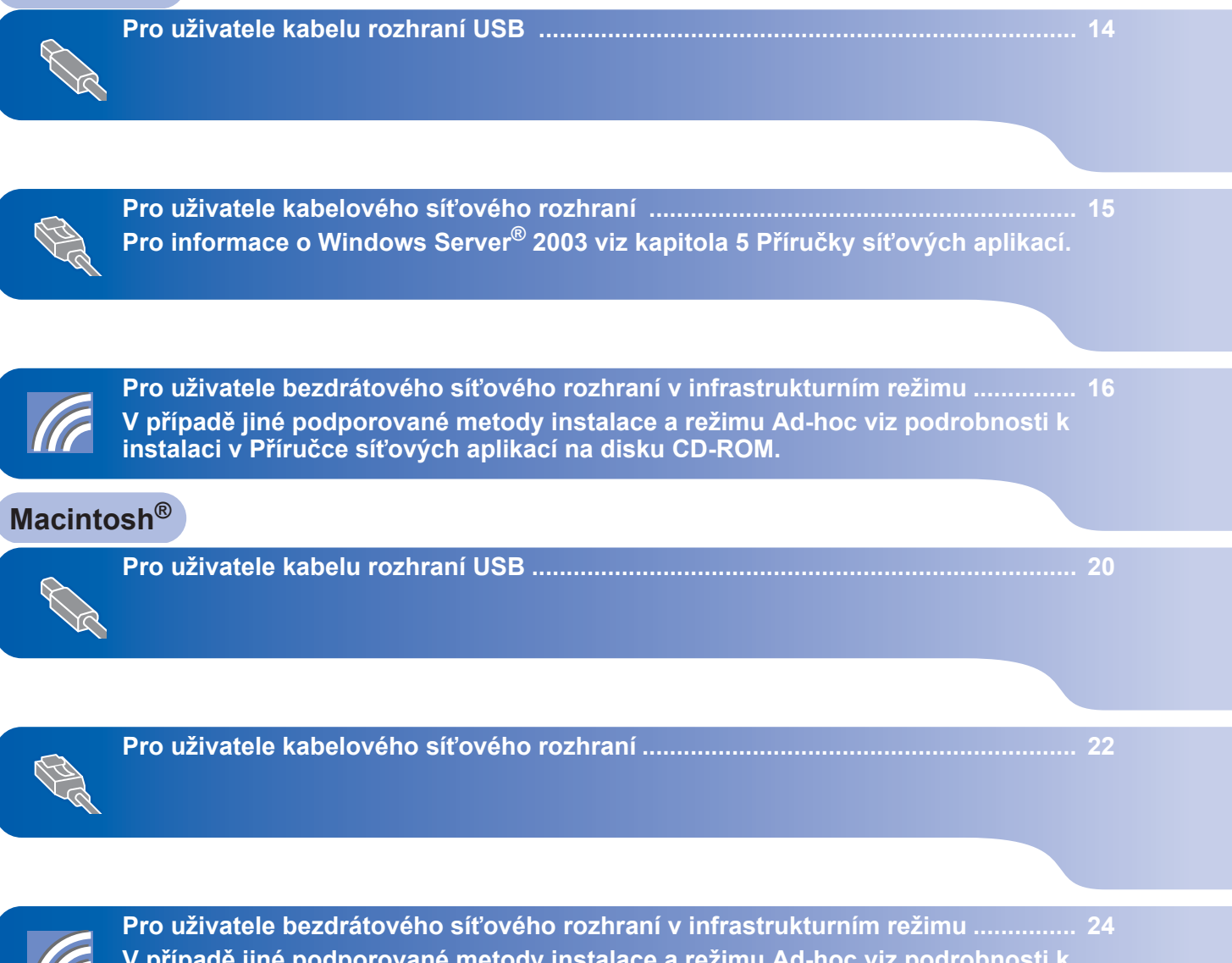

**V případě jiné podporované metody instalace a režimu Ad-hoc viz podrobnosti k instalaci v Příručce síñových aplikací na disku CD-ROM.**

# <span id="page-15-1"></span><span id="page-15-0"></span>**<sup>1</sup> Pro uživatele kabelu rozhraní USB (Operační systém Windows® 2000 Professional/XP/XP Professional x64 Edition/Windows Vista®)**

# **Windows ® USB**

# **DŮLEŽITÉ**

**Ujistěte se, že jste dokončili pokyny od kroku 1**  *[Nastavení p](#page-7-1)řístroje* **na stranách 6 až 12.**

# **Poznámka**

- *Před instalací aplikace MFL-Pro Suite prosím ukončete všechny spuštěné aplikace.*
- *Dodaný CD-ROM obsahuje ScanSoft™ PaperPort™ 11SE. Tento program podporuje pouze Windows® 2000 (SP4 nebo vyšší), XP (SP2 nebo vyšší), XP Professional x64 Edition a Windows Vista®. Před instalací aplikace MFL-Pro Suite prosím nainstalujte nejnovější Windows® Service Pack.*
- 1 V případě, že jste již připojili kabel rozhraní, zařízení vypněte a odpojte z elektrické sítě a od počítače.
- 2 Zapněte počítač. (Musíte být přihlášeni s oprávněními správce.)
- **3** Do CD-ROM mechaniky vložte dodaný disk CD-ROM pro systém Windows®. Pokud se zobrazí okno pro název modelu, zvolte své zařízení. Pokud se zobrazí okno pro jazyk, zvolte svůj jazyk.

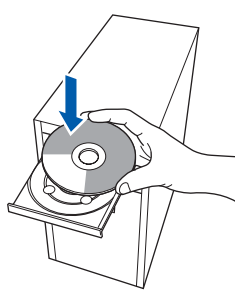

- 4 Zobrazí se hlavní nabídka disku CD-ROM. Klepněte na tlačítko **Instalujte MFL-Pro Suite**.
- 5 Zvolte možnost **Místní připojení (USB)** a poté klepněte na **Další**. Instalace bude pokračovat.

6 <sup>P</sup>řečtěte si znění licenční smlouvy ScanSoft™ PaperPort™ 11SE a klepnutím na tlačítko **Ano** potvrďte váš souhlas s podmínkami. Instalace ScanSoft™ PaperPort™ 11SE začne automaticky a po ní bude následovat instalace MFL-Pro Suite.

7 Když se zobrazí okno s licenční smlouvou aplikace Brother MFL-Pro Suite, klepněte na tlačítko **Ano**, pokud s licenční smlouvou programu souhlasíte.

8 Po zobrazení tohoto okna připojte kabel rozhraní USB k počítači a potom k zařízení.

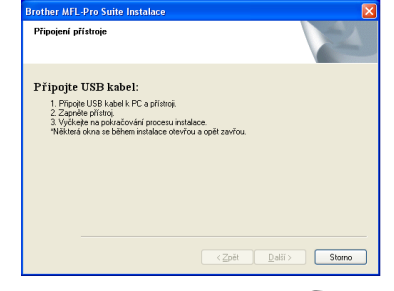

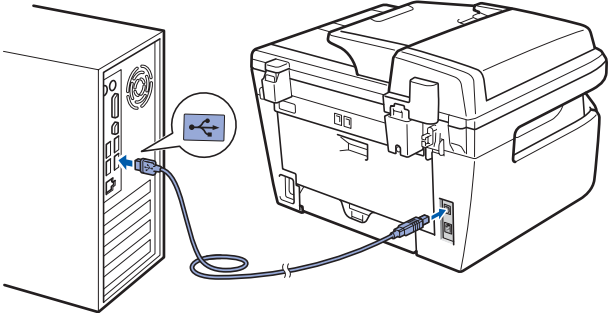

# **Nesprávné nastavení**

**NEPŘIPOJUJTE zařízení k portu USB na klávesnici ani k nenapájenému rozbočovači USB. Společnost Brother doporučuje, abyste zařízení připojili přímo do počítače.**

9 <sup>P</sup>řipojte napájecí kabel k elektrické zásuvce. Zapněte spínač zařízení. Instalace ovladačů Brother bude automaticky zahájena. **Instalační obrazovky se objevují jedna po druhé, vyčkejte prosím.**

# **Nesprávné nastavení**

**NEZKOUŠEJTE během instalace žádnou z těchto obrazovek zrušit.**

- 10 Po zobrazení okna registrace on-line proveďte výběr a postupujte podle zobrazených pokynů.
- 11 Klepnutím na tlačítko **Dokončit** restartujte počítač. (Po restartování počítače se musíte přihlásit s oprávněními správce.)

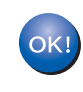

**Aplikace MFL-Pro Suite (včetně ovladače tiskárny a ovladače skeneru) byla nainstalována a instalace je dokončena.**

14

# <span id="page-16-0"></span>**<sup>2</sup> Pro uživatele kabelového síñového rozhraní (Operační systém Windows® 2000 Professional/XP/XP Professional x64 Edition/ Windows Vista®)**

#### **DŮLEŽITÉ**

**Ujistěte se, že jste dokončili pokyny od kroku 1**  *[Nastavení p](#page-7-1)řístroje* **na stranách 6 až 12.**

# **Poznámka**

*Dodaný CD-ROM obsahuje ScanSoft™ PaperPort™ 11SE. Tento program podporuje pouze Windows® 2000 (SP4 nebo vyšší), XP (SP2 nebo vyšší), XP Professional x64 Edition a Windows Vista®. Před instalací aplikace MFL-Pro Suite prosím nainstalujte nejnovější Windows®Service Pack.*

- 1 Zařízení vypněte a odpojte jej z elektrické sítě.
- K zařízení připojte kabel síťového rozhraní a poté jej připojte k síti.
- Připojte napájecí kabel k elektrické zásuvce. Zapněte spínač zařízení.
- <sup>4</sup> Zapněte počítač. (Musíte být přihlášeni s oprávněními správce.) Před instalací aplikace MFL-Pro Suite ukončete všechny spuštěné aplikace.

### **Poznámka**

*Pokud používáte osobní bránu firewall, před instalací ji vypněte. Po instalaci osobní bránu firewall opět zapněte.*

- 5 Vložte dodaný disk CD-ROM do mechaniky CD-ROM.
- 6 Zobrazí se hlavní nabídka disku CD-ROM. Klepněte na tlačítko **Instalujte MFL-Pro Suite**.
- 7 Zvolte možnost **Síñové připojení vodič<sup>i</sup> (Ethernet)** a poté klepněte na **Další**.
- **8** Přečtěte si znění licenční smlouvy ScanSoft™ PaperPort™ 11SE a klepnutím na tlačítko **Ano** potvrďte váš souhlas s podmínkami. Instalace ScanSoft™ PaperPort™ 11SE začne automaticky a po ní bude následovat instalace MFL-Pro Suite.
- 9 Když se zobrazí okno s licenční smlouvou aplikace Brother MFL-Pro Suite, klepněte na tlačítko **Ano**, pokud s licenční smlouvou programu souhlasíte.

10 Pro uživatele Windows<sup>®</sup>XP SP2/Windows Vista<sup>®</sup>, zvolte možnost **Změnit nastavení portu brány firewall, aby bylo možné navázat síñové připojení a pokračovat v instalaci. (Doporučeno)** a klepněte na **Další**.

> Pokud firewall ve Windows® nepoužíváte, nahlédněte do uživatelské příručky k programu, abyste zjistili, jak přidat následující síťové porty.

- Pro síťové skenování přidejte UDP port 54925.
- Pro příjem síťového PC-Faxu přidejte UDP port 54926.
- Pokud máte i nadále problémy se síťovým připojením, přidejte UDP port 137.
- 11 Pokud je zařízení nakonfigurováno pro vaši síť, zvolte zařízení v seznamu a poté klepněte na **Další**.

Pokud je na vašem zařízení v poli **IP adresa** zobrazeno **APIPA**, klepněte na **Konfigurace IP adresy** a zadejte IP adresu vašeho zařízení vhodnou pro vaši síť.

12 Instalace ovladačů Brother bude automaticky zahájena. **Instalační obrazovky se objevují jedna po druhé, vyčkejte prosím.**

#### **Nesprávné nastavení**

**NEZKOUŠEJTE během instalace žádnou z těchto obrazovek zrušit.**

- 13 Po zobrazení okna registrace on-line proveďte výběr a postupujte podle zobrazených pokynů.
- 14 Klepnutím na tlačítko **Dokončit** restartujte počítač. (Po restartování počítače se musíte přihlásit s oprávněními správce.)

 $\alpha$ 

**Aplikace MFL-Pro Suite byla nainstalována a instalace je dokončena.**

<span id="page-17-0"></span>**<sup>3</sup> Pro uživatele bezdrátového síñového rozhraní (Operační systém Windows® 2000 Professional/XP/XP Professional x64 Edition/ Windows Vista®) v infrastrukturním režimu**

## **Propojení vašeho bezdrátového zařízení a bezdrátové sítě a instalace tiskového ovladače v infrastrukturním režimu**

Nejprve musíte nakonfigurovat nastavení bezdrátové sítě ve vašem zařízení, aby mohlo komunikovat s přístupovým bodem vaší sítě (směrovačem). Když zařízení nakonfigurujete tak, aby mohlo komunikovat s přístupovým bodem (směrovačem), budou mít počítače ve vaší síti k zařízení přístup. Abyste mohli zařízení z těchto počítačů používat, musíte nainstalovat aplikaci MFL-Pro Suite. Procesem konfigurace a instalace vás provedou následující kroky.

Pro dosažení optimálních výsledků při tisku běžných každodenních dokumentů umístěte zařízení Brother co nejblíže k přístupovému bodu (směrovači) s co nejmenšími zábranami. Velké předměty a stěny mezi těmito dvěma zařízeními a také rušení jiných elektronických zařízení může ovlivnit rychlost přenosu dat vašich dokumentů.

V důsledku těchto faktorů nemusí být bezdrátové připojení tím nejlepším způsobem připojení pro všechny typy dokumentů a aplikací. Pokud tisknete velké soubory, například dokumenty o mnoha stránkách, ve kterých je směs textu a obsáhlých grafických prvků, můžete zvážit, zda si nevyberete kabelový Ethernet pro rychlejší přenos dat nebo USB pro nejrychlejší propustnost.

I když je možné MFC používat pro kabelovou i bezdrátovou síť, je možné v danou chvíli použít jen jednu z těchto metod připojení.

### **DŮLEŽITÉ**

**Následující pokyny nabízejí metodu instalace vašeho zařízení Brother v prostředí bezdrátové sítě. Proces se bude lišit v závislosti na prostředí vaší sítě. Potvrďte prostředí vaší sítě. Pokud váš bezdrátový směrovač nebo přístupový bod nepodporuje SecureEasySetup™, Wi-Fi Protected Setup™ ani AOSS™, postupujte podle kroků na straně [17](#page-18-0)** *Pomocí prů[vodce instalací z ovládacího panelu](#page-18-0)  [nabídky LAN pro konfiguraci bezdrátové sít](#page-18-0)ě***. Pokud váš bezdrátový směrovač nebo přístupový bod podporuje SecureEasySetup™, Wi-Fi Protected Setup™ nebo AOSS™, pokyny naleznete v Příručce síñových aplikací na disku CD-ROM. Pokud si chcete nastavit zařízení v jakémkoli jiném bezdrátovém prostředí (režim Ad-hoc), najdete pokyny v Příručce síñových aplikací na disku CD-ROM.**

Příručku síťových aplikací si můžete spustit pomocí následujících pokynů.

- 1 Zapněte počítač. Vložte CD-ROM Brother do mechaniky CD-ROM.
- 2 Pokud se zobrazí okno pro jazyk, klepněte na svůj jazyk. Zobrazí se hlavní nabídka disku CD-ROM.
- 3 Klepněte na **Dokumentace**.
- 4 Klepněte na **Dokumenty HTML**.
- 5 Klepněte na **PŘÍRUČKA SÍŤOVÝCH APLIKACÍ**.

# **Poznámka**

- *Pokud chcete tiskárnu připojit k vaší síti, doporučujeme vám, abyste před instalací kontaktovali svého správce systému.*
- *Pokud používáte osobní bránu firewall (např. Windows® Firewall), vypněte ji. Když jste si jistí, že můžete tisknout, aktivujte znovu bránu firewall.*

# <span id="page-18-0"></span>**Pomocí průvodce instalací z ovládacího panelu nabídky LAN pro konfiguraci bezdrátové sítě**

#### **DŮLEŽITÉ**

#### **Ujistěte se, že jste dokončili pokyny od kroku 1**  *[Nastavení p](#page-7-1)řístroje* **na stranách 6 až 12.**

Pomocí těchto pokynů nainstalujete zařízení Brother v typickém prostředí pro malou kancelářskou nebo domácí bezdrátovou síť v infrastrukturním režimu pomocí bezdrátového směrovače nebo přístupového bodu, který pro přidělení IP adres používá DHCP. Pokud si chcete nastavit zařízení v jakémkoli jiném bezdrátovém prostředí, najdete pokyny v Příručce síťových aplikací na disku CD-ROM.

# *A* Poznámka .

*Pokud se okno nezobrazí, pomocí aplikace Windows® Explorer spusñte program setup.exe z kořenového adresáře na Brother CD-ROM.*

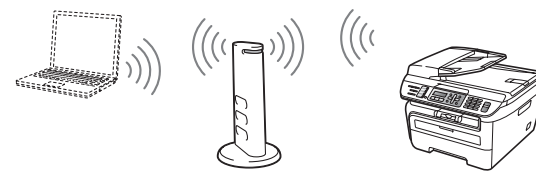

#### **Předtím, než začnete, musíte znát nastavení své bezdrátové sítě.**

<span id="page-18-3"></span><sup>1</sup> Zapište si nastavení bezdrátové sítě pro váš přístupový bod nebo bezdrátový směrovač. **SSID** (Service Set ID nebo název sítě)

> \_\_\_\_\_\_\_\_\_\_\_\_\_\_\_\_\_\_\_\_\_\_\_\_\_ **WEP klíč** (pokud je zapotřebí)

\_\_\_\_\_\_\_\_\_\_\_\_\_\_\_\_\_\_\_\_\_\_\_\_\_ **Heslo WPA-PSK** (pokud je zapotřebí)

\_\_\_\_\_\_\_\_\_\_\_\_\_\_\_\_\_\_\_\_\_\_\_\_\_ **Šifrování** (TKIP nebo AES)

\_\_\_\_\_\_\_\_\_\_\_\_\_\_\_\_\_\_\_\_\_\_\_\_\_

\_\_\_\_\_\_\_\_\_\_\_\_\_\_\_\_\_\_\_\_\_\_\_\_\_

\_\_\_\_\_\_\_\_\_\_\_\_\_\_\_\_\_\_\_\_\_\_\_\_\_ **Uživatelské jméno LEAP** (pokud je zapotřebí)

**Heslo LEAP**

*Další informace viz kapitola 3 Příručky síñových aplikací*.

2 Připojte napájecí kabel k elektrické zásuvce. Zapněte spínač zařízení.

### **Nesprávné nastavení**

**Pokud jste již dříve konfigurovali bezdrátové nastavení tohoto zařízení, musíte nejprve zrušit nastavení sítě (LAN), a teprve potom můžete znovu konfigurovat bezdrátové nastavení.**

**Stiskněte tlačítka Menu, 5, 2, 6 (nebo Menu 5, 0, 1) a potom stisknutím tlačítka 1 přijměte změnu.**

<span id="page-18-4"></span>3 Na zařízení stiskněte **Menu**, **5**, **2**, **2**.

```
WLAN povolena ?
1.Zap. 2.Vyp.
```
Stisknutím tlačítka 1 zvolte možnost Zap... Kabelové síťové rozhraní nebude pro toto nastavení aktivní.

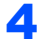

4 Zařízení bude hledat vaši síť a zobrazí seznam dostupných SSID. Měli byste vidět SSID, které jste si poznamenali dříve. Pokud zařízení najde

> více než jednu síť, pomocí  $\uparrow$  nebo vyberte síť, potom stiskněte tlačítko OK. Přejděte ke kroku **[8](#page-19-0)**.

Vyber **AV** nebo OK obchodní skupina

# **Poznámka**

*Zobrazení dostupných SSID bude trvat několik sekund.*

Pokud je váš přístupový bod nastaven tak, aby nevysílal SSID, budete muset ručně přidat název SSID. Přejděte ke kroku **[5](#page-18-1)**.

<span id="page-18-1"></span> $\overline{\mathbf{5}}$  Vyberte <Nove SSID> pomocí $\boxed{\mathbf{1}}$  nebo  $\boxed{\mathbf{3}}$  a stiskněte **OK**. Přejděte ke kroku **[6](#page-18-2)**.

> Vyber SSID&Uloz <Nove SSID>

<span id="page-18-2"></span>6 Zadejte nové SSID a stiskněte **OK**.

SSID:

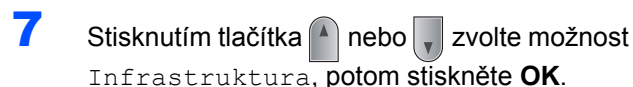

Vyber rezimu Infrastruktura

<span id="page-19-0"></span>8 Pomocí tlačítek nebo **a a OK** zvolte některou z níže uvedených možností: Pokud je vaše síť konfigurována pro ověření a šifrování, musíte použít stejná nastavení jako pro síť.

> **Bez ověření nebo šifrování:** Zvolte Otevr.system, stiskněte **OK** a potom zvolte Zadny pro Encrypt.typ a stiskněte **OK**. Potom stisknutím **1** uplatněte nastavení. Přejděte ke kroku **[12](#page-19-1)**.

**Bez ověření s WEP šifrováním:** Zvolte Otevr.system, stiskněte **OK** a potom

 $p^2$  pomocí  $\binom{4}{x}$  nebo  $\lfloor x \rfloor$  zvolte WEP pro

Encrypt.typ a stiskněte **OK**. Přejděte ke kroku **[9](#page-19-2)**.

**Ověření s WEP šifrováním:** Zvolte Klic sdileni, stiskněte **OK**. Přejděte ke kroku **[9](#page-19-2)**.

**Ověření s WPA-PSK (šifrování TKIP nebo AES):** Zvolte WPA/WPA2-PSK, stiskněte **OK**. Přejděte ke kroku **[10](#page-19-3)**.

**Ověření s LEAP:** Zvolte LEAP, stiskněte **OK**. Přejděte ke kroku **[11](#page-19-4)**.

<span id="page-19-2"></span>9 Zvolte příslušné číslo klíče a stiskněte **OK**.

#### Uloz WEP klic KL1:

Na číselné klávesnici zadejte WEP klíč, který jste si poznamenali při kroku **[1](#page-18-3)**. S kurzorem můžete pohybovat pomocí  $\blacksquare$  nebo  $\blacksquare$ . Chcete-li například zadat písmeno a, stiskněte jednou tlačítko **2** na číselné klávesnici. Chceteli zadat číslo 3, stiskněte sedmkrát tlačítko **3** na číselné klávesnici.

Písmena se zobrazují v následujícím pořadí: malé písmeno, velké písmeno a čísla.

Po zadání všech znaků stiskněte **OK**, potom stisknutím **1** uplatněte nastavení. Přejděte ke kroku **[12](#page-19-1)**.

**Většina přístupových bodů a směrovačů obsáhne více než jeden klíč, ale pro ověření a šifrování je možné v danou dobu použít vždy jen jeden.**

<span id="page-19-3"></span>10 Stisknutím tlačítka nebo  $\sqrt{s}$  zvolte TKIP nebo AES pro Encrypt.typ a stiskněte tlačítko **OK**.

> Na číselné klávesnici zadejte heslo WPA-PSK, které jste si poznamenali při kroku **[1](#page-18-3)**.

> Skurzorem můžete pohybovat pomocí < nebo . Chcete-li například zadat písmeno a, stiskněte jednou tlačítko **2** na číselné klávesnici. Chcete-li zadat číslo 3, stiskněte sedmkrát tlačítko **3** na číselné klávesnici.

Po zadání všech znaků stiskněte **OK**, potom stisknutím **1** uplatněte nastavení. Přejděte ke kroku **[12](#page-19-1)**.

<span id="page-19-4"></span>11 Zadejte uživatelské jméno a stiskněte tlačítko **OK**. S kurzorem můžete pohybovat pomocí nebo . Chcete-li například zadat písmeno a, stiskněte jednou tlačítko **2** na číselné klávesnici.

> Zadejte heslo a stiskněte tlačítko **OK**, a potom stisknutím **1** uplatněte nastavení. Přejděte ke kroku **[12](#page-19-1)**.

<span id="page-19-1"></span>12 Pomocí informací, které jste zadali, se vaše zařízení nyní pokusí připojit se k vaší bezdrátové síti. V případě úspěchu se na LCD displeji krátce zobrazí Pripojeno.

> V případě, že se tiskový server úspěšně nepřipojí k vašemu směrovači nebo přístupovému bodu, zobrazí se Chyba spojeni. Zkuste znovu začít od bodu **[3](#page-18-4)**. Pokud se znovu zobrazí totéž hlášení, vraťte tiskový server zpět na výchozí tovární nastavení a zkuste to znovu.

13 Zařízení automaticky získá správnou TCP/IP adresu z vašeho přístupového bodu (směrovače), pokud je povolen DHCP (DHCP je normálně povolen jako výchozí u většiny přístupových bodů či směrovačů).

> *Pokud váš přístupový bod nemá povolen DHCP, budete muset ručně konfigurovat IP adresu, masku podsítě a bránu zařízení tak, aby tyto parametry odpovídaly vaší síti. Podrobnosti najdete v Příručce síñových aplikací.*

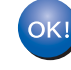

**Nastavení bezdrátové sítě je nyní hotovo. Chcete-li nainstalovat aplikaci MFL-Pro Suite, pokračujte krokem [14.](#page-20-0)**

# **Poznámka**

*Dodaný CD-ROM obsahuje ScanSoft™ PaperPort™ 11SE. Tento program podporuje pouze Windows® 2000 (SP4 nebo vyšší), XP (SP2 nebo vyšší), XP Professional x64 Edition a Windows Vista®. Před instalací aplikace MFL-Pro Suite prosím nainstalujte nejnovější Windows® Service Pack.*

<span id="page-20-0"></span>14 Zapněte počítač. (Musíte být přihlášeni s oprávněními správce.) Před instalací aplikace MFL-Pro Suite ukončete všechny spuštěné aplikace.

### **Poznámka**

*Pokud používáte osobní bránu firewall, před instalací ji vypněte. Po instalaci osobní bránu firewall opět zapněte.*

15 Vložte dodaný disk CD-ROM do mechaniky CD-ROM. Pokud se zobrazí okno pro název modelu, zvolte své zařízení. Pokud se zobrazí okno pro jazyk, zvolte svůj jazyk.

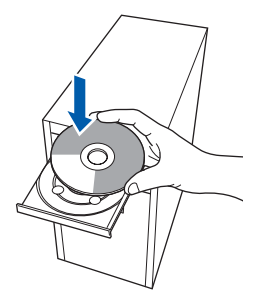

- 16 Zobrazí se hlavní nabídka disku CD-ROM. Klepněte na tlačítko **Instalujte MFL-Pro Suite**.
- 17 Zvolte možnost **Bezdrátová síñová připojení** a poté klepněte na **Další**.
- 18 Klepněte na zaškrtávací políčko **Zkontrolováno a potvrzeno** a potom klepněte na **Další**. Postupujte podle zobrazených pokynů.
- 19 Přečtěte si znění licenční smlouvy ScanSoft™ PaperPort™ 11SE a klepnutím na tlačítko **Ano** potvrďte svůj souhlas s podmínkami. Instalace ScanSoft™ PaperPort™ 11SE začne automaticky a po ní bude následovat instalace MFL-Pro Suite.
- 20 Když se zobrazí okno s licenční smlouvou aplikace Brother MFL-Pro Suite, klepněte na tlačítko **Ano**, pokud s licenční smlouvou programu souhlasíte.

21 Pro uživatele Windows<sup>®</sup> XP SP2/XP Professional x64 Edition/Windows Vista®, když se toto okno zobrazí, zvolte možnost **Změnit nastavení portu brány firewall, aby bylo možné navázat síñové připojení a pokračovat v instalaci. (Doporučeno)** a klepněte na **Další**.

> Pokud firewall ve Windows® nepoužíváte. nahlédněte do uživatelské příručky k programu, abyste zijstili, jak přidat následující síťové porty.

- Pro síťové skenování přidejte UDP port 54925.
- Pro příjem síťového PC-Faxu přidejte UDP port 54926.
- Pokud máte i nadále problémy se síťovým připojením, přidejte UDP port 137.
- 22 Pokud je zařízení nakonfigurováno pro vaši síť, zvolte zařízení v seznamu a poté klepněte na **Další**.

Pokud je na vašem zařízení v poli **IP adresa** zobrazeno **APIPA**, klepněte na **Konfigurace IP adresy** a zadejte **IP adresa** vašeho zařízení vhodnou pro vaši síť.

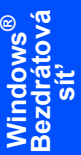

23 Instalace ovladačů Brother bude automaticky zahájena. **Instalační obrazovky se objevují jedna po druhé, vyčkejte prosím.**

#### **Nesprávné nastavení**

**NEZKOUŠEJTE během instalace žádnou z těchto obrazovek zrušit.**

- 24 Po zobrazení okna registrace on-line proveďte výběr a postupujte podle zobrazených pokynů. Po dokončení registračního procesu zavřete webový prohlížeč a vraťte se na toto okno. Poté klepněte na tlačítko **Další**.
- 

25 Klepnutím na tlačítko **Dokončit** restartujte počítač. (Musíte být přihlášeni s oprávněními správce.)

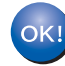

**Aplikace MFL-Pro Suite byla nainstalována a instalace je dokončena.**

# <span id="page-21-0"></span>**<sup>4</sup> Pro uživatele kabelu rozhraní USB**

# <span id="page-21-1"></span>**Pro operační systém Mac OS® X 10.2.4 nebo vyšší**

#### **DŮLEŽITÉ**

**Ujistěte se, že jste dokončili pokyny od kroku 1**  *[Nastavení p](#page-7-1)řístroje* **na stranách 6 až 12.**

## **Poznámka**

*Pro uživatele Mac OS® X 10.2.0 až 10.2.3, proveďte upgrade na Mac OS® X 10.2.4 nebo vyšší. (Nejnovější informace pro uživatele Mac OS® X najdete na adrese<http://solutions.brother.com/>.)*

- **1** Připojte napájecí kabel k elektrické zásuvce. Zapněte spínač zařízení.
- 2 K počítači připojte kabel rozhraní USB a poté jej připojte k zařízení.

#### **Nesprávné nastavení**

**NEPŘIPOJUJTE zařízení k portu USB na klávesnici ani k nenapájenému rozbočovači USB. Společnost Brother doporučuje, abyste zařízení připojili přímo do počítače.**

- 3 Zapněte počítač Macintosh<sup>®</sup>.
- 4 Do CD-ROM mechaniky vložte dodaný disk CD-ROM pro systém Macintosh®.

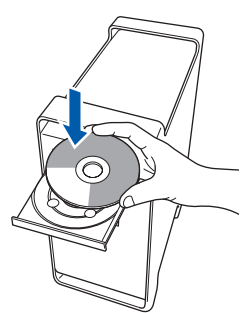

**5** Pro spuštění instalace poklepejte na ikonu **Start Here OSX (Začněte zde OSX)**. Postupujte podle zobrazených pokynů.

### **Poznámka**

*Pokud chcete nainstalovat ovladač PS, viz Příručka uživatele programů na disku CD-ROM.*

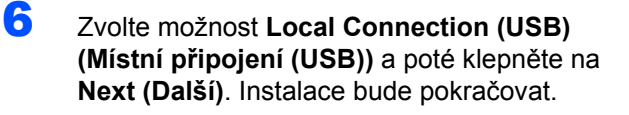

#### **Poznámka**

*Prosím počkejte*, *instalace programu potrvá několik sekund*. *Po instalaci klepněte na tlačítko Restart (Restartujte), abyste dokončili instalaci programu.*

Programové vybavení Brother vyhledá zařízení Brother. Během této doby se zobrazí následující okno.

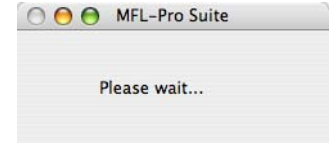

8 Když se zobrazí toto okno, klepněte na tlačítko **OK**.

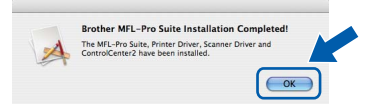

- **Pro uživatele operačního systému Mac OS®**  $OKI$ **X 10.3.x nebo vyšší: Aplikace MFL-Pro Suite, ovladač tiskárny Brother, ovladač skeneru a aplikace Brother ControlCenter2 byly nainstalovány a instalace je dokončena. Přejděte ke kroku** [13](#page-22-0)**.**
- **9** Pro uživatele operačního systému Mac OS<sup>®</sup> X 10.2.4 až 10.2.8: Klepněte na tlačítko **Add (Přidat)**.
- 10 Zvolte položku **USB**.
- 11 Zvolte název vašeho modelu a poté klepněte na tlačítko **Add (Přidat)**.

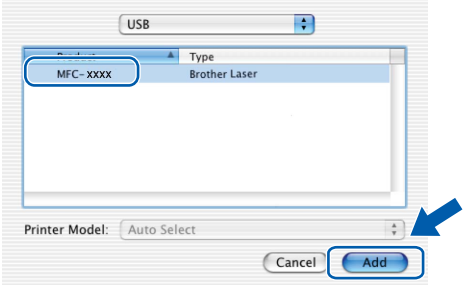

# **Instalace ovladačů a programů**

**Macintosh®**

- 12 Klepněte na tlačítko **Print Center (Tiskové centrum)** a potom na tlačítko **Quit Print Center (Ukončit tiskové centrum)**.
- OK!

**Aplikace MFL-Pro Suite, ovladač tiskárny Brother, ovladač skeneru a aplikace Brother ControlCenter2 byly nainstalovány a instalace je dokončena.**

<span id="page-22-0"></span>13 Pro nainstalování aplikace Presto!®PageManager® poklepejte na ikonu **Presto! PageManager** a postupujte podle pokynů na obrazovce.

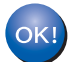

**Aplikace Presto!® PageManager® byla nainstalována a instalace je dokončena.**

# <span id="page-23-0"></span>**<sup>5</sup> Pro uživatele kabelového síñového rozhraní**

# <span id="page-23-1"></span>**Pro operační systém Mac OS® X 10.2.4 nebo vyšší**

### **DŮLEŽITÉ**

**Ujistěte se, že jste dokončili pokyny od kroku 1**  *[Nastavení p](#page-7-1)řístroje* **na stranách 6 až 12.**

- 1 <sup>P</sup>řipojte napájecí kabel k elektrické zásuvce. Zapněte spínač zařízení.
- 2 K zařízení připojte kabel síťového rozhraní a poté jej připojte k síti.
- $3$  Zapněte počítač Macintosh®.
- 4 Do CD-ROM mechaniky vložte dodaný disk CD-ROM pro systém Macintosh®.

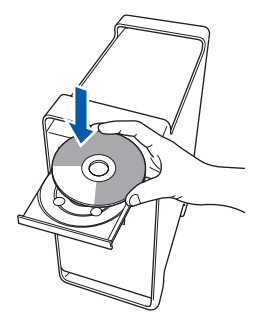

**Macintosh ® Kabelová sít'**

**5** Pro spuštění instalace poklepejte na ikonu **Start Here OSX (Začněte zde OSX)**. Postupujte podle zobrazených pokynů.

# **Poznámka**

*Pokud chcete nainstalovat ovladač PS, viz Příručka síñových aplikací na disku CD-ROM.*

6 Zvolte možnost **Wired Network Connection (Ethernet) (Kabelová síñová připojení (Ethernet))** a poté klepněte na **Next (Další)**. Instalace bude pokračovat.

**7** Programové vybavení Brother vyhledá zařízení Brother. Během této doby se zobrazí následující okno.

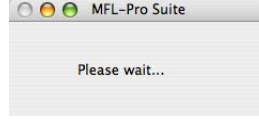

# **Poznámka**

*• Pokud je zařízení nakonfigurováno pro vaši síñ, zvolte zařízení v seznamu a poté klepněte na OK. Toto okno se nezobrazí, pokud je v síti připojeno pouze jedno zařízení - to bude zvoleno automaticky. Přejděte ke kroku* **[8](#page-24-0)***.* 

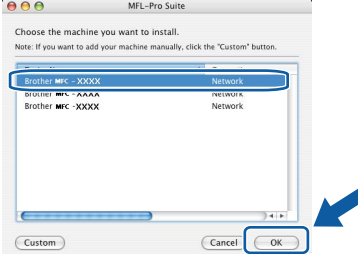

*• Pokud se zobrazí toto okno, klepněte na tlačítko OK.*

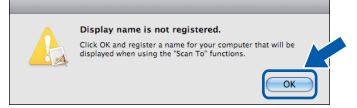

*V poli Display Name (Jméno pro displei) zadejte název pro váš Macintosh® (maximálně 15 znaků*

- *dlouhý) a klepněte na OK. Přejděte ke kroku* **[8](#page-24-0)***. • Pokud chcete pro skenování použít tlačítko*
- *Skenování na zařízení, musíte označit políčko Register your computer with the "Scan To" function on the machine (Zaregistrovat počítač k funkci "Skenovat do" na zařízení).*
- *Název, který zadáte, se po stisknutí tlačítka Scan (Sken) a zvolení možnosti skenování zobrazí na LCD displeji zařízení. (Další informace viz část Síñové skenování v Příručce uživatele programů na disku CD-ROM.)*

# **Macintosh®**

# **Instalace ovladačů a programů**

<span id="page-24-0"></span>8 Když se zobrazí toto okno, klepněte na tlačítko **OK**.

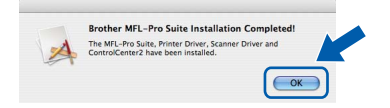

- **Pro uživatele operačního systému**  OK! **Mac OS® X 10.3.x nebo vyšší: Aplikace MFL-Pro Suite, ovladač tiskárny Brother, ovladač skeneru a aplikace Brother ControlCenter2 byly nainstalovány a instalace je dokončena. Přejděte ke kroku** [13](#page-24-1)**.**
- **9** Pro uživatele operačního systému Mac OS® X 10.2.4 až 10.2.8: Klepněte na tlačítko **Add (Přidat)**.
- 10 Proveďte následující volbu.

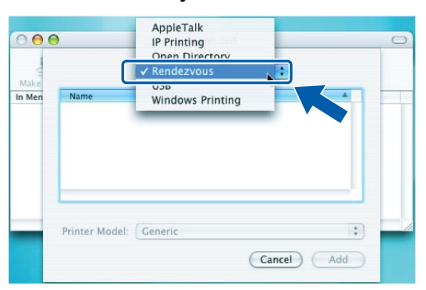

- 11 Zvolte název vašeho modelu a poté klepněte na tlačítko **Add (Přidat)**.
- 12 Klepněte na tlačítko **Print Center (Tiskové centrum)** a potom na tlačítko **Quit Print Center (Ukončit tiskové centrum)**.
- **Aplikace MFL-Pro Suite, ovladač tiskárny**  OK! **Brother, ovladač skeneru a aplikace Brother ControlCenter2 byly nainstalovány a instalace je dokončena.**
- <span id="page-24-1"></span>13 Pro nainstalování aplikace Presto!®PageManager® poklepejte na ikonu **Presto! PageManager** a postupujte podle pokynů na obrazovce.

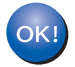

**Aplikace Presto!® PageManager® byla nainstalována a instalace je dokončena.**

# <span id="page-25-0"></span>**<sup>6</sup> Pro uživatele bezdrátového síñového rozhraní (Operační systém Mac OS® X 10.2.4 nebo vyšší) v infrastrukturním režimu**

# **Propojení vašeho bezdrátového zařízení a bezdrátové sítě a instalace tiskového ovladače v infrastrukturním režimu**

Nejprve musíte nakonfigurovat nastavení bezdrátové sítě ve vašem zařízení, aby mohlo komunikovat s přístupovým bodem vaší sítě (směrovačem). Když zařízení nakonfigurujete tak, aby mohlo komunikovat s přístupovým bodem (směrovačem), budou mít počítače ve vaší síti k zařízení přístup. Abyste mohli zařízení z těchto počítačů používat, musíte nainstalovat aplikaci MFL-Pro Suite. Procesem konfigurace a instalace vás provedou následující kroky.

Pro dosažení optimálních výsledků při tisku běžných každodenních dokumentů umístěte zařízení Brother co nejblíže k přístupovému bodu (směrovači) s co nejmenšími zábranami. Velké předměty a stěny mezi těmito dvěma zařízeními a také rušení jiných elektronických zařízení může ovlivnit rychlost přenosu dat vašich dokumentů.

V důsledku těchto faktorů nemusí být bezdrátové připojení tím nejlepším způsobem připojení pro všechny typy dokumentů a aplikací. Pokud tisknete velké soubory, například dokumenty o mnoha stránkách, ve kterých je směs textu a obsáhlých grafických prvků, můžete zvážit, zda si nevyberete kabelový Ethernet pro rychlejší přenos dat nebo USB pro nejrychlejší propustnost.

I když je možné MFC používat pro kabelovou i bezdrátovou síť, je možné v danou chvíli použít jen jednu z těchto metod připojení.

#### **DŮLEŽITÉ**

**Následující pokyny nabízejí metodu instalace vašeho zařízení Brother v prostředí bezdrátové sítě. Proces se bude lišit v závislosti na prostředí vaší sítě. Potvrďte prostředí vaší sítě. Pokud váš bezdrátový směrovač nebo přístupový bod nepodporuje SecureEasySetup™, Wi-Fi Protected Setup™ ani AOSS™, postupujte podle kroků na straně [25](#page-26-0)** *Pomocí prů[vodce instalací z ovládacího panelu](#page-26-0)  [nabídky LAN pro konfiguraci bezdrátové sít](#page-26-0)ě (infrastrukturní režim)***. Pokud váš bezdrátový směrovač nebo přístupový bod podporuje SecureEasySetup™, Wi-Fi Protected Setup™ nebo AOSS™, pokyny naleznete v Příručce síñových aplikací na disku CD-ROM. Pokud si chcete nastavit zařízení v jakémkoli jiném bezdrátovém prostředí (režim Ad-hoc), najdete pokyny v Příručce síñových aplikací na disku CD-ROM.**

Příručku síťových aplikací si můžete spustit pomocí následujících pokynů.

- 1 Zapněte počítač Macintosh®. Vložte CD-ROM Brother do mechaniky CD-ROM.
- 2 Poklepejte na **Documentation (Dokumentace)**.
- 3 Poklepejte na složku pro jazyky.
- 4 Poklepejte na soubor v HTML formátu v horní části stránky.
- 5 Poklepejte na **NETWORK USER'S GUIDE (PŘÍRUČKA SÍŤOVÝCH APLIKACÍ)**.

# **Poznámka**

- *Pokud chcete tiskárnu připojit k vaší síti, doporučujeme vám, abyste před instalací kontaktovali svého správce systému.*
- *Pokud používáte osobní bránu firewall (např. Windows® Firewall), vypněte ji. Když jste si jistí, že můžete tisknout, aktivujte znovu bránu firewall.*

**®**

# <span id="page-26-0"></span>**Pomocí průvodce instalací z ovládacího panelu nabídky LAN pro konfiguraci bezdrátové sítě (infrastrukturní režim)**

#### **DŮLEŽITÉ**

#### **Ujistěte se, že jste dokončili pokyny od kroku 1**  *[Nastavení p](#page-7-1)řístroje* **na stranách 6 až 12.**

Pomocí těchto pokynů nainstalujete zařízení Brother v typickém prostředí pro malou kancelářskou nebo domácí bezdrátovou síť v infrastrukturním režimu pomocí bezdrátového směrovače nebo přístupového bodu, který pro přidělení IP adres používá DHCP.

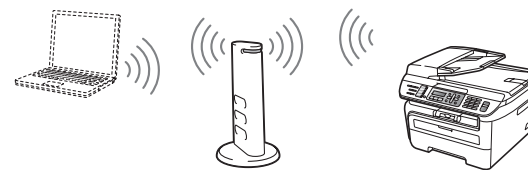

#### **Předtím, než začnete, musíte znát nastavení své bezdrátové sítě.**

<span id="page-26-3"></span>**1** Zapište si nastavení bezdrátové sítě pro váš přístupový bod nebo bezdrátový směrovač. **SSID** (Service Set ID nebo název sítě)

> $\overline{\phantom{a}}$  , where  $\overline{\phantom{a}}$  , where  $\overline{\phantom{a}}$  , where  $\overline{\phantom{a}}$ **WEP klíč** (pokud je zapotřebí)  $\overline{\phantom{a}}$  , where  $\overline{\phantom{a}}$  , where  $\overline{\phantom{a}}$  , where  $\overline{\phantom{a}}$

**Heslo WPA-PSK** (pokud je zapotřebí)

 $\overline{\phantom{a}}$  , where  $\overline{\phantom{a}}$  , where  $\overline{\phantom{a}}$  , where  $\overline{\phantom{a}}$ **Šifrování** (TKIP nebo AES)

 $\overline{\phantom{a}}$  , where  $\overline{\phantom{a}}$  , where  $\overline{\phantom{a}}$  , where  $\overline{\phantom{a}}$ 

 $\overline{\phantom{a}}$  , where  $\overline{\phantom{a}}$  , where  $\overline{\phantom{a}}$  , where  $\overline{\phantom{a}}$ **Uživatelské jméno LEAP** (pokud je zapotřebí)

#### $\overline{\phantom{a}}$  , where  $\overline{\phantom{a}}$  , where  $\overline{\phantom{a}}$  , where  $\overline{\phantom{a}}$ **Heslo LEAP**

*Další informace viz kapitola 3 Příručky síñových aplikací*.

2 Připojte napájecí kabel k elektrické zásuvce. Zapněte spínač zařízení.

### **Nesprávné nastavení**

**Pokud jste již dříve konfigurovali bezdrátové nastavení tohoto zařízení, musíte nejprve zrušit nastavení sítě (LAN), a teprve potom můžete znovu konfigurovat bezdrátové nastavení.**

**Stiskněte tlačítka Menu, 5, 2, 6 (nebo Menu, 5, 0, 1) a potom stisknutím tlačítka 1 přijměte změnu.**

<span id="page-26-4"></span>3 Na zařízení stiskněte **Menu**, **5**, **2**, **2**.

```
WLAN povolena ?
1.Zap. 2.Vyp.
```
Stisknutím tlačítka 1 zvolte možnost Zap... Kabelové síťové rozhraní nebude pro toto nastavení aktivní.

4 Zařízení bude hledat vaši síť a zobrazí seznam dostupných SSID. Měli byste vidět SSID, které jste si poznamenali dříve. Pokud zařízení najde více než jednu síť, pomocí  $\triangle$  nebo vyberte síť, potom stiskněte tlačítko **OK**. Přejděte ke kroku **[8](#page-27-0)**.

> Vyber **AV** nebo OK obchodní skupina

#### **Poznámka**

*Zobrazení dostupných SSID bude trvat několik sekund.*

Pokud je váš přístupový bod nastaven tak, aby nevysílal SSID, budete muset ručně přidat název SSID. Přejděte ke kroku **[5](#page-26-1)**.

- <span id="page-26-1"></span> $\overline{\mathbf{5}}$  Vyberte <Nove SSID> pomocí $\boxed{\mathbf{4}}$  nebo  $\boxed{\mathbf{5}}$  a stiskněte **OK**. Přejděte ke kroku **[6](#page-26-2)**.
	- Vyber SSID&Uloz <Nove SSID>
- <span id="page-26-2"></span>6 Zadejte nové SSID a stiskněte **OK**.

SSID:

**7** Stisknutím tlačítka nebo v zvolte možnost Infrastruktura, potom stiskněte **OK**.

> Vyber rezimu Infrastruktura

<span id="page-27-0"></span>8 Pomocí tlačítek nebo **a a OK** zvolte některou z níže uvedených možností: Pokud je vaše síť konfigurována pro ověření a šifrování, musíte použít stejná nastavení jako pro síť.

> **Bez ověření nebo šifrování:** Zvolte Otevr.system, stiskněte **OK** a potom zvolte Zadny pro Encrypt.typ a stiskněte **OK**. Potom stisknutím **1** uplatněte nastavení. Přejděte ke kroku **[12](#page-27-1)**.

**Bez ověření s WEP šifrováním:** Zvolte Otevr.system, stiskněte **OK** a potom

pomocí  $^*$  nebo  $\frac{1}{2}$  zvolte WEP pro Encrypt.typ a stiskněte **OK**. Přejděte ke kroku **[9](#page-27-2)**.

**Ověření s WEP šifrováním:** Zvolte Klic sdileni, stiskněte **OK**. Přejděte ke kroku **[9](#page-27-2)**.

**Ověření s WPA/WPA2-PSK (šifrování TKIP nebo AES):** Zvolte WPA/WPA2-PSK, stiskněte **OK**. Přejděte ke kroku **[10](#page-27-3)**.

**Ověření s LEAP:** Zvolte LEAP, stiskněte **OK**. Přejděte ke kroku **[11](#page-27-4)**.

<span id="page-27-2"></span>9 Zvolte příslušné číslo klíče a stiskněte **OK**.

Uloz WEP klic KL1:

Na číselné klávesnici zadejte WEP klíč, který jste si poznamenali při kroku **[1](#page-26-3)**. S kurzorem

můžete pohybovat pomocí  $\binom{4}{1}$  nebo  $\binom{4}{1}$ Chcete-li například zadat písmeno a, stiskněte jednou tlačítko **2** na číselné klávesnici. Chceteli zadat číslo 3, stiskněte sedmkrát tlačítko **3** na číselné klávesnici.

Písmena se zobrazují v následujícím pořadí: malé písmeno, velké písmeno, čísla a potom speciální písmena.

Po zadání všech znaků stiskněte **OK**, potom stisknutím **1** uplatněte nastavení. Přejděte ke kroku **[12](#page-27-1)**.

**Většina přístupových bodů a směrovačů obsáhne více než jeden klíč, ale pro ověření a šifrování je možné v danou dobu použít vždy jen jeden.**

<span id="page-27-3"></span>10 Stisknutím tlačítka nebo  $\sqrt{s}$  zvolte TKIP nebo AES pro Encrypt.typ a stiskněte tlačítko **OK**.

> Na číselné klávesnici zadejte heslo WPA-PSK, které jste si poznamenali při kroku **[1](#page-26-3)**. S kurzorem můžete pohybovat pomocí nebo . Chcete-li například zadat písmeno a, stiskněte jednou tlačítko **2** na číselné klávesnici. Chcete-li zadat číslo 3, stiskněte sedmkrát tlačítko **3** na číselné klávesnici.

Po zadání všech znaků stiskněte **OK**, potom stisknutím **1** uplatněte nastavení. Přejděte ke kroku **[12](#page-27-1)**.

<span id="page-27-4"></span>11 Zadejte uživatelské jméno a stiskněte tlačítko **OK**. S kurzorem můžete pohybovat pomocí rebo . Chcete-li například zadat písmeno a, stiskněte jednou tlačítko **2** na

číselné klávesnici.

Zadejte heslo a stiskněte tlačítko **OK**, a potom stisknutím **1** uplatněte nastavení. Přejděte ke kroku **[12](#page-27-1)**.

<span id="page-27-1"></span>12 Pomocí informací, které jste zadali, se vaše zařízení nyní pokusí připojit se k vaší bezdrátové síti. V případě úspěchu se na LCD displeji krátce zobrazí Pripojeno.

> V případě, že se tiskový server úspěšně nepřipojí k vašemu směrovači nebo přístupovému bodu, zobrazí se Chyba spojeni. Zkuste znovu začít od bodu **[3](#page-26-4)**. Pokud se znovu zobrazí totéž hlášení, vraťte tiskový server zpět na výchozí tovární nastavení a zkuste to znovu.

13 Zařízení automaticky získá správnou TCP/IP adresu z vašeho přístupového bodu (směrovače), pokud je povolen DHCP (DHCP je normálně povolen jako výchozí u většiny přístupových bodů či směrovačů).

> *Pokud váš přístupový bod nemá povolen DHCP, budete muset ručně konfigurovat IP adresu, masku podsítě a bránu zařízení tak, aby tyto parametry odpovídaly vaší síti. Podrobnosti najdete v Příručce síñových aplikací.*

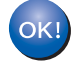

**Nastavení bezdrátové sítě je nyní hotovo. Chcete-li nainstalovat aplikaci MFL-Pro Suite, pokračujte krokem [14.](#page-28-0)**

- <span id="page-28-0"></span>14 Zapněte počítač Macintosh®.
- 15 Vložte dodaný disk CD-ROM do mechaniky CD-ROM.

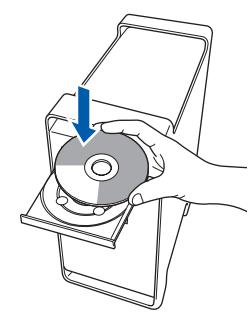

16 Pro spuštění instalace poklepejte na ikonu **Start Here OSX (Začněte zde OSX)**. Postupujte podle zobrazených pokynů.

# **Poznámka**

*Pokud chcete nainstalovat ovladač PS, viz Příručka uživatele programů na disku CD-ROM.*

- 17 Zvolte možnost **Wireless Network Connection (Bezdrátová síñová připojení)** a poté klepněte na **Next (Další)**.
- 18 Klepněte na zaškrtávací políčko **Checked and confirmed (Zkontrolováno a potvrzeno)** a potom klepněte na **Next (Další)**. Postupujte podle zobrazených pokynů. Prosím počkejte, instalace programu potrvá několik sekund. Po instalaci klepněte na tlačítko **Restart (Restartujte)**, abyste dokončili instalaci programu.

19 Programové vybavení Brother vyhledá zařízení Brother. Během této doby se zobrazí následující okno.

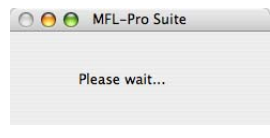

# **Poznámka**

*• Pokud je zařízení nakonfigurováno pro vaši síñ, zvolte zařízení v seznamu a poté klepněte na OK. Toto okno se nezobrazí, pokud je v síti připojeno pouze jedno zařízení - to bude zvoleno automaticky. Přejděte ke kroku* **[20](#page-29-0)***.* 

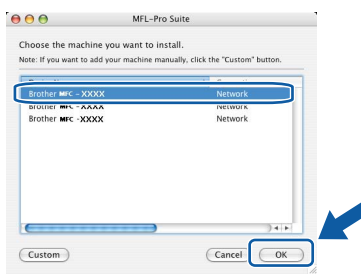

*• Pokud se zobrazí toto okno, klepněte na tlačítko OK.*

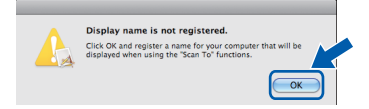

*V poli Display Name (Jméno pro displei) zadejte název pro váš Macintosh® (maximálně 15 znaků dlouhý) a klepněte na OK. Přejděte ke kroku* **[20](#page-29-0)***.*

- *Pokud chcete pro skenování použít tlačítko Skenování na zařízení, musíte označit políčko Register your computer with the "Scan To" function on the machine (Zaregistrovat počítač k funkci "Skenovat do" na zařízení).*
- *Název, který zadáte, se po stisknutí tlačítka Scan (Sken) a zvolení možnosti skenování zobrazí na LCD displeji zařízení. (Další informace viz část Síñové skenování v Příručce uživatele programů na disku CD-ROM.)*

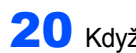

<span id="page-29-0"></span>20 Když se zobrazí toto okno, klepněte na tlačítko **OK**.

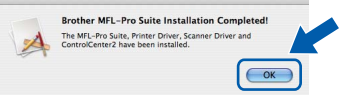

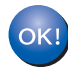

**Pro uživatele operačního systému Mac OS® X 10.3.x nebo vyšší: Aplikace MFL-Pro Suite, ovladač tiskárny Brother, ovladač skeneru a aplikace Brother ControlCenter2 byly nainstalovány a instalace je dokončena. Přejděte ke kroku** [25](#page-29-1)**.**

21 Pro uživatele operačního systému Mac OS®X 10.2.4 až 10.2.8: Klepněte na tlačítko **Add (Přidat)**.

22 Proveďte následující volbu.

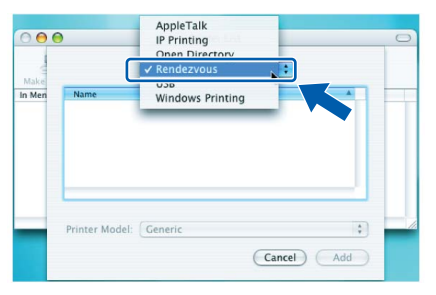

- 23 Zvolte název vašeho modelu a poté klepněte na tlačítko **Add (Přidat)**.
- 24 Klepněte na tlačítko **Print Center (Tiskové centrum)** a potom na tlačítko **Quit Print Center (Ukončit tiskové centrum)**.

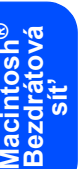

**®**

**Aplikace MFL-Pro Suite, ovladač tiskárny Brother, ovladač skeneru a aplikace Brother ControlCenter2 byly nainstalovány a instalace je dokončena.**

<span id="page-29-1"></span>25 Pro nainstalování aplikace Presto!<sup>®</sup>PageManager<sup>®</sup> poklepejte na ikonu **Presto! PageManager** a postupujte podle pokynů na obrazovce.

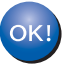

OK!

**Aplikace Presto!® PageManager® byla nainstalována a instalace je dokončena.**

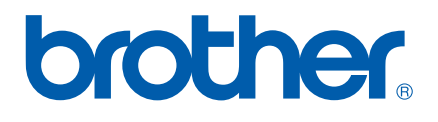